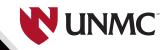

UNIVERSITY OF NEBRASKA MEDICAL CENTER

# Regional Pathology Services

# Client Guide

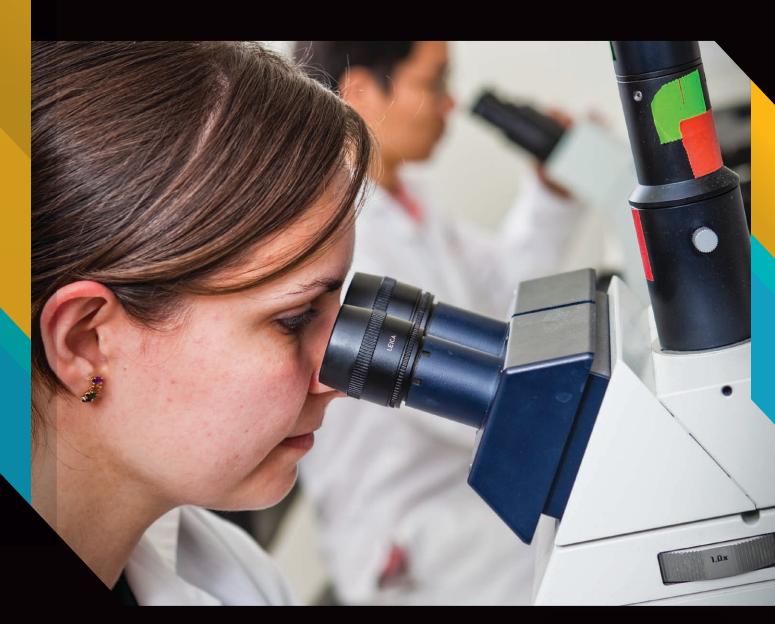

# One Number for all Your Laboratory Needs

1-800-334-0459 24/7 Client Services

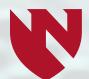

UNIVERSITY OF NEBRASKA MEDICAL CENTER™

# REGIONAL PATHOLOGY SERVICES

PHONE: 402.559.6420

TOLL FREE: 1-800-334-0459

FAX: 402-559-9497

**REGULAR BUSINESS HOURS:** 

Mon. - Fri. | 7 a.m. - 9 p.m.

Sat. - Sun. | 8 a.m. - 3 p.m.

After Hours, Weekends & Holidays ON-CALL PAGER: 402-888-2086

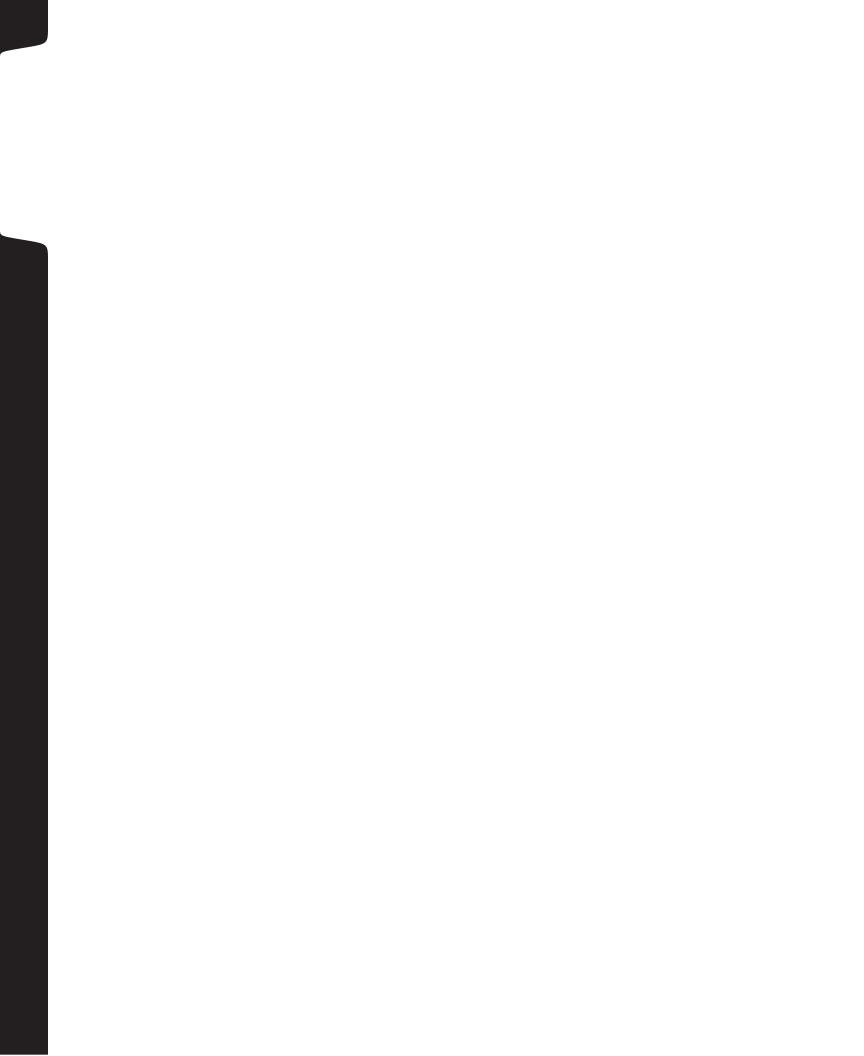

## CONTACTS

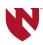

#### **Laboratory Primary Contacts**

#### Samuel J. Pirruccello, M.D.

Medical Director Phone: 402-559-7707 Pager: 402-888-1640 Email: spirrucc@unmc.edu

#### Kirk L. Hansen, BS

Business Director Phone: 402-559-7926

E-mail: kirk.hansen@unmc.edu

#### **Operations**

#### Theresa Faure, MBA

Operations Manager Phone: 402-559-7671 Email: tdfaure@unmc.edu

#### Jessica Carr, MPH

Assistant Manager, Operations Phone: 402-559-9809

Email: jessica.carr@unmc.edu

### Business Development and Account Management

#### Brian N. Lenz, MT(ASCP)

Business Development Coordinator Phone: 402-559-7897

Pager: 402-888-1544 Email: blenz@unmc.edu

#### Dana El-Hajjar, MBA, BS

Client Coordinator Phone: 402-559-9129 E-mail: delhajja@unmc.edu

#### **Billing**

#### **Peggy Slagle**

Coding & Compliance Manager Phone: 402-559-7283 Email: pslagle@unmc.edu

#### **Kate Frazer**

Revenue Cycle Manager Phone: 402-559-9935 E-mail: kfrazer@unmc.edu

#### Amanda Stocks, BS

Client Coordinator Phone: 402-559-7747

E-mail: amanda.stocks@unmc.edu

#### Toni Goldenstein, MT(ASCP)

Client Coordinator Phone: 402-552-2607

E-mail: toni.goldenstein@unmc.edu

#### Information Technology

#### D. Curtis Babbitt

Information Systems Analyst III

Phone: 402-559-7741

E-mail: david.babbitt@unmc.edu

#### **Andi Hudson**

Information Systems Analyst II Phone: 402-559-7670 E-mail: ahudson@unmc.edu

#### **Sheri Holscher**

Information Systems Analyst II

Phone: 402-416-0371

E-mail: sheri.holscher@unmc.edu

## **Laboratory Information**

Regional Pathology Services 681180 Nebraska Medical Center Omaha, NE 68198-1180

#### Lab Phone/Fax Numbers

Client Services: 402-559-6420 Toll Free: 1-800-334-0459 Fax: 402-559-9497

#### Website

www.reglab.org

#### **Billing**

Toll Free: 1-877-560-0009 Phone: 402-559-9480 Fax: 402-559-8359

#### **UNMC Shipping & Receiving Dock**

Regional Pathology Services MSB 3500 University of Nebraska Medical Center 601 South Saddle Creek Road Omaha, NE 68106-1180 contacts insert blank back

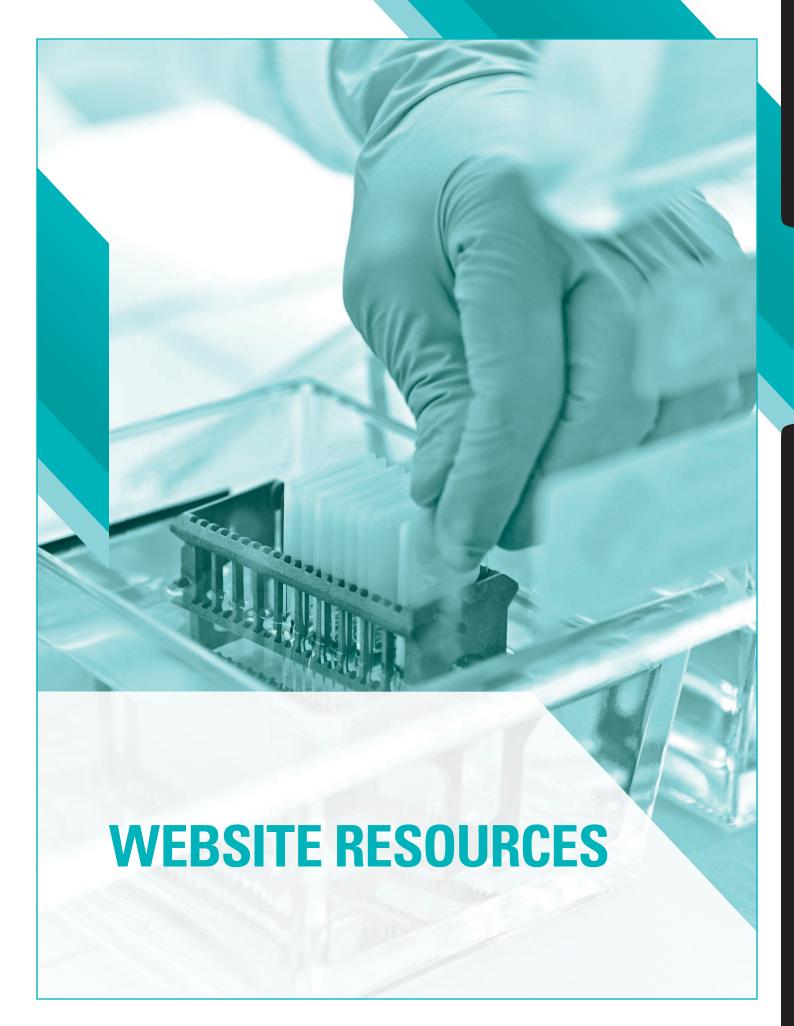

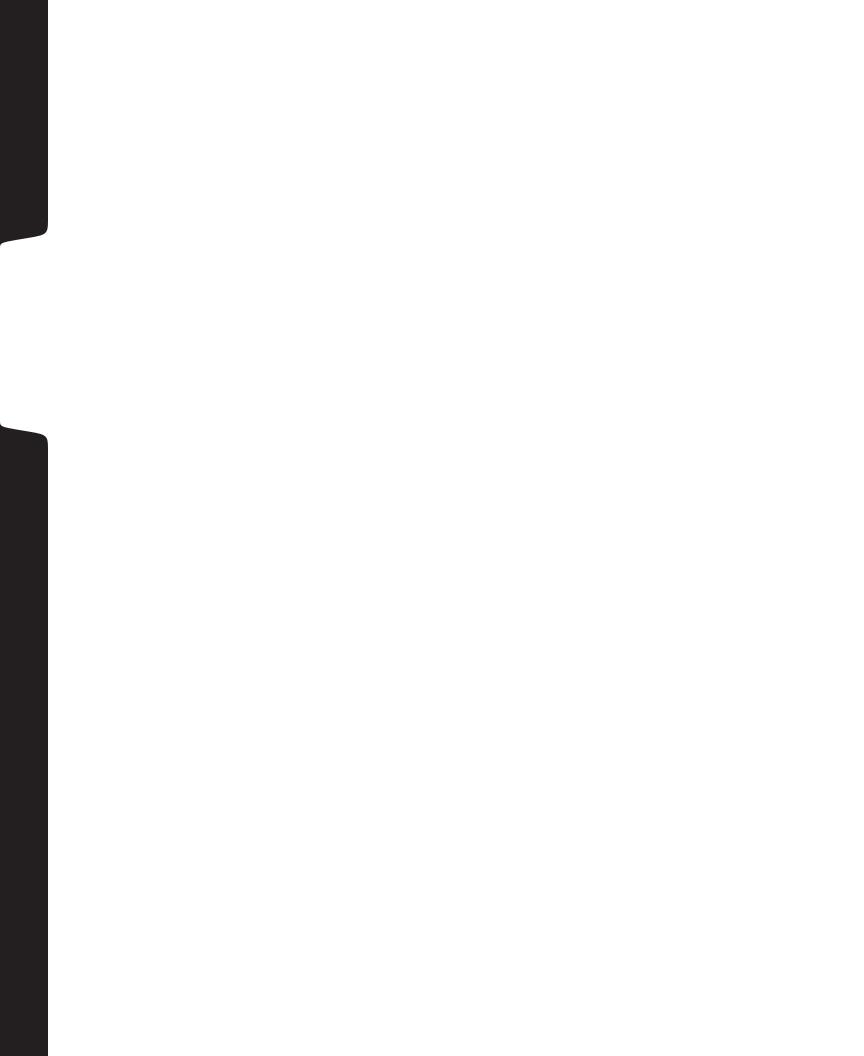

## WEBSITE RESOURCES | www.reglab.org

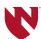

#### I. Test Directory

Search for any test by going to **www.reglab.org**. Here you will find information about patient preparation, test requirements, specimen collection, result interpretation and test turnaround times. We encourage clients to check this often as test requirements may change.

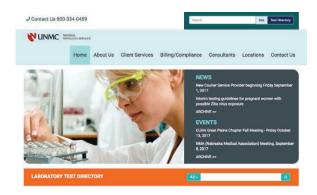

#### II. Critical Values

Under Client Services tab Critical Values.

A list of all the critical tests and values where a physician will be called with the results.

#### III. Lab Alerts

Every attempt is made to continually communicate changes to lab tests to clients. This is communicated by e-mail, fax, phone or coordinator client visit. An archive of all lab alerts sent out will also be posted on the website under Client Services tab

Testing Updates (Lab Alerts)

#### IV. Ordering Supplies

Refer to the Client Supply Ordering Quick Guide in tab "3."

#### V. Holiday Schedule

Regional Pathology Services holiday schedule will be posted on the website under Client Services tab Holiday schedule. The laboratory is open 24/7, but testing is limited. Please call 402-559-6420 with questions regarding specimen stability and turnaround time.

#### VI. On-Line Payment

Patients may choose to pay their invoices on-line by credit card by clicking on the Make a Payment icon located on the middle-right section of the page. Clients can contact billing to pay by credit card.

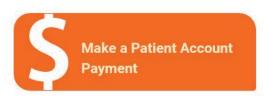

#### VII. ABN Tool

Clients are able to look up diagnosis codes to check for medical necessity.

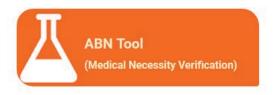

Updated 08.2019

# WEBSITE RESOURCES | www.reglab.org

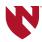

#### **VIII. Billing Information**

Billing policies, ABN forms and Medicare guidelines are posted on our website under Billing/Compliance.

#### **Participating Insurance Plans**

#### Aetna/Coventry Healthcare\*

- Aetna (Broad Network)
- Coventry Health Care Iowa
- Coventry Healthcare of Kansas
- Coventry Healthcare of Nebraska
- Coventry National Network
- First Health (except "First Health Professionals Only" as of 1-1-17)
- Meritain Health
- Nebraska Health Network

# Blue Cross Blue Shield of Nebraska\*\*

- BCBSNE Federal Plan
- BCBSNE Network Blue
- BSCSNE BlueCard HMO (only with suitcase logo)
- BSCSNE BlueCard PPO
- BSCSNE Select Blue
- BSCSNE Student Blue

#### Century Health Solutions

• Century Health Solution

#### HealthNet Veterans Choice

• Veterans Choice Program

#### Humana

- Humana Choice Care
- Humana One PPO

#### Medicaid Iowa

- AmeriGroup Iowa
- Iowa Care for Yourself

#### Iowa Medicaid

- Iowa Total Care, effect. 7/1/19
- UnitedHealthcare Community Plan (UHC River Valley), term date 6/30/19

#### Medicaid Kansas

- AmeriGroup Kansas
- Sunflower Health
- UnitedHealthcare Community Plan Kansas

#### Medicaid Nebraska

- Every Woman Matters
- Nebraska Medicaid
- Nebraska Total Care
- UnitedHealthcare Community Plan Nebraska
- WellCare of Nebraska

#### Medicare

• Medicare Part A & B

#### Medicare Advantage\*\*\*

- BCBSNE Medicare Advantage Core (HMO)
- BCBSNE Medicare Advantage Choice (HMO-POS)
- Coventry Advantra Medicare Advantage (except "Coventry Total Care")
- Humana Gold (HMO) Medicare Advantage
- HumanaChoice (PPO) Medicare Advantage
- UnitedHealthcare Medicare Advantage

#### Midlands Choice\*\*\*\*

- All Plans
- Medica Insure Tier 1, effective 1-1-19
- Medica Elevate Tier
   1. effective 1-1-19

#### MultiPlan

MultiPlan

#### Other

 Nebraska Furniture Mart Employee Plan Tier 1

#### Tricare

- Tricare Active Duty
- Tricare for Life
- Tricare Prime

#### UnitedHealthcare (UHC)

- Golden Rule
- NexusACO
- Oxford Health
- United Medical Resources (UMR)
- UnitedHealthcare

<sup>\*</sup>Regional Pathology Services does not participate in CHI Aetna Networks

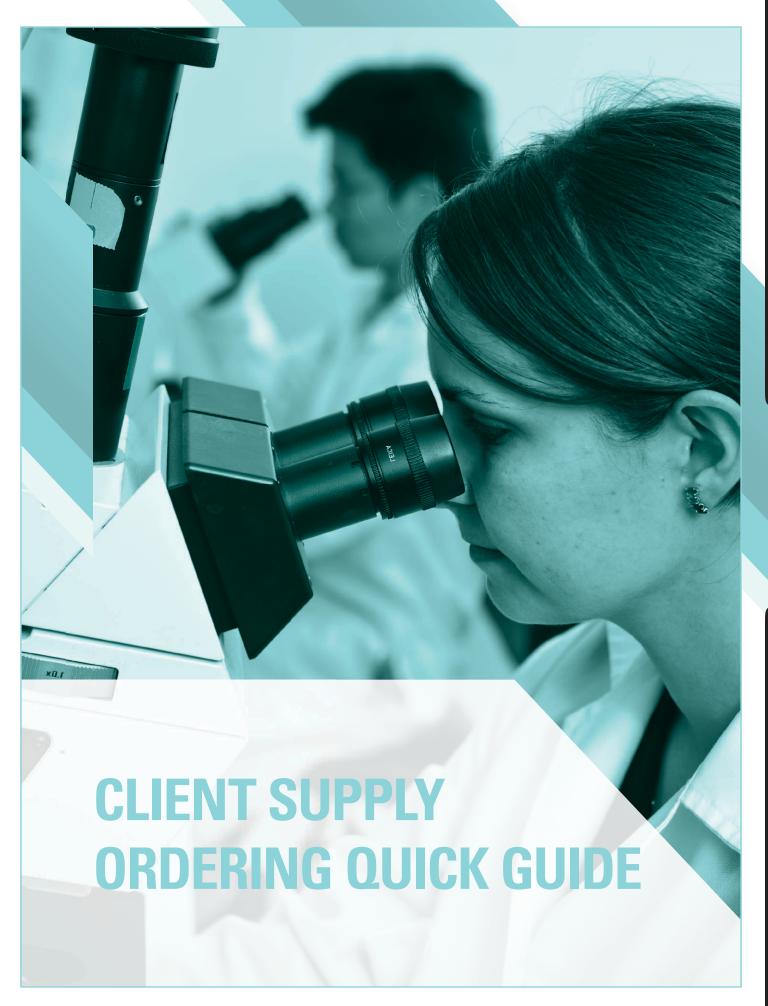

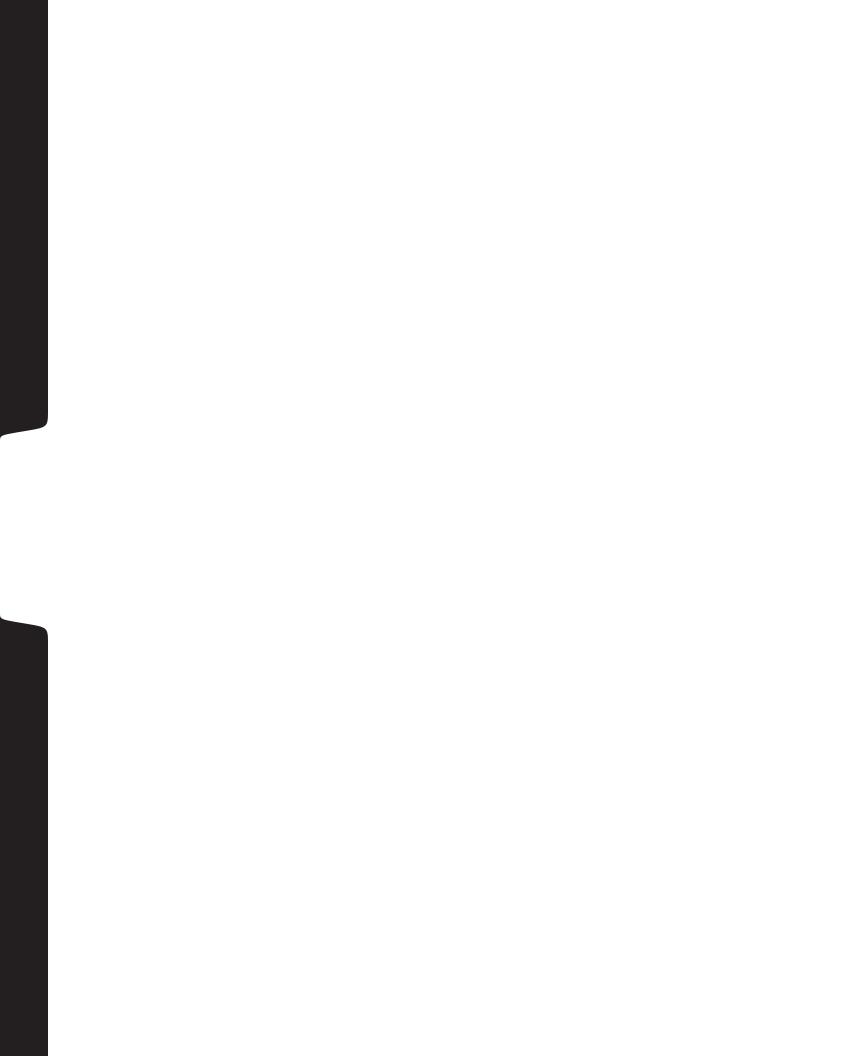

## CLIENT SUPPLY ORDERING QUICK REFERENCE GUIDE

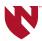

- I. Go to www.reglab.org.
- **II.** Click on the **Order Lab Supplies** icon on the middle-right of the page.

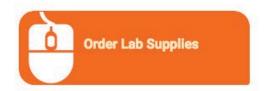

III. Login with your supplied account number and password. Usually they are both your client code. Call customer service if you forgot your password or you need to reset it.

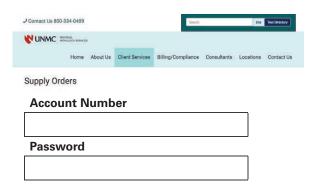

- IV. Here you can View Orders, Place Orders and Update your Account Information.
- V. Click on **Place Orders** to order supplies.
- **VI.** A contact name is required. Enter quantity for each item.
- VII. Any special requests can be entered in the comment box. Click on **Place**Order to submit your order.

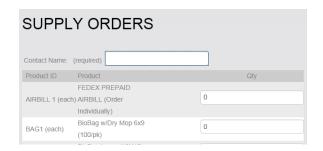

- **VIII.** Please allow 5-7 days for your order to be delivered. If supplies are needed STAT please call the customer service line at **402-559-6420** to place the order.
- IX. You can check the status of your order at any time by clicking on View Orders.

client supply ordering reference guide insert blank back

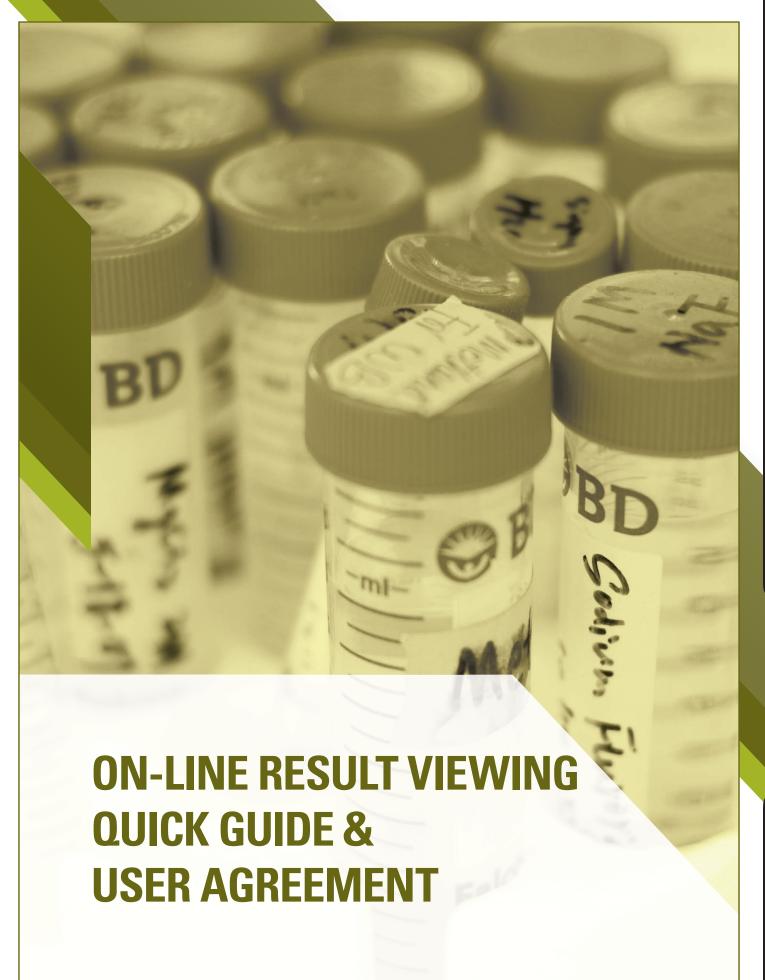

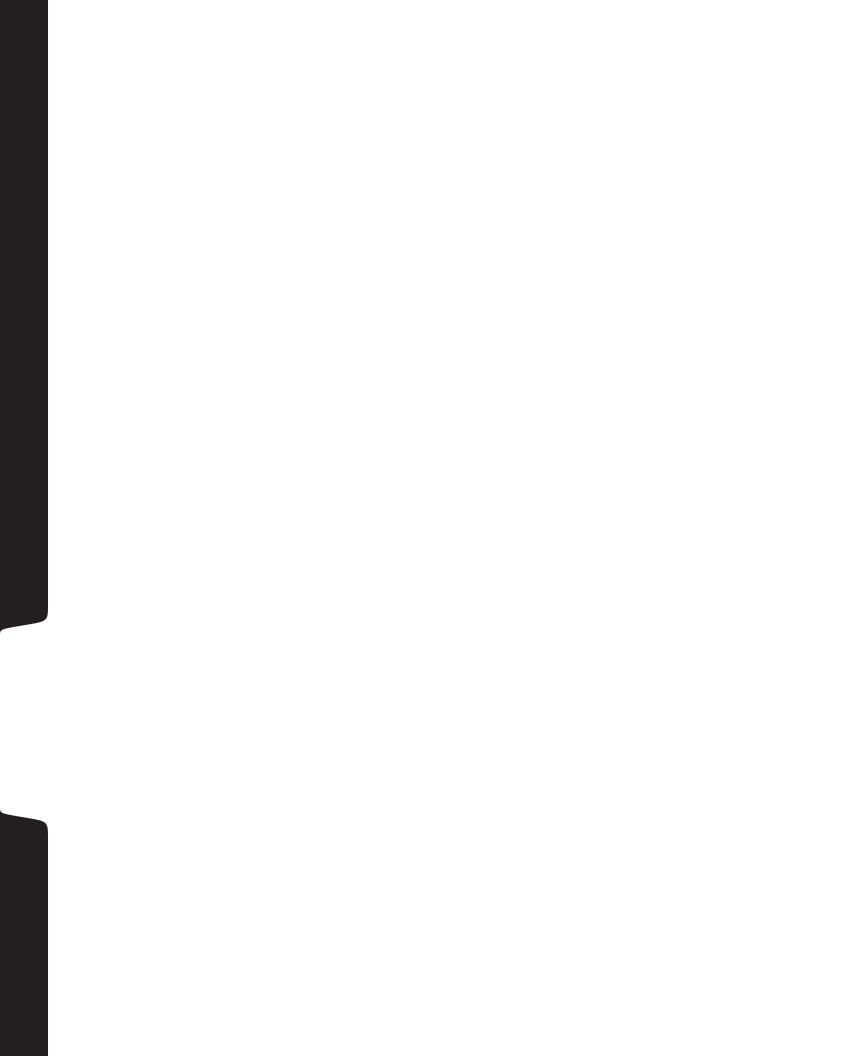

# REGIONAL PATHOLOGY SERVICES RPS PATHWAY USER AGREEMENT

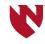

Regional Pathology Services (RPS), 981180 Nebraska Medical Center, Omaha, NE 68198, offers RPS clients access to its website and RPS Pathway system (and related data) exclusively for the purpose of providing timely services to improve patient care. This agreement includes, but is not limited to, secured access to client's patient information, including test order and result data.

The period of this agreement begins upon delivery of one or more combinations of a username and password to the client's authorized management from RPS. So long as the service is utilized in accordance with RPS specifications and the terms of this agreement, RPS will not charge the client a monthly fee or cancel access.

#### **RPS AGREES TO THE FOLLOWING:**

- 1. Provide Username- and Password-secured access to inquire on the client's own patients, test orders, status of tests, and test results. When a client has multiple client numbers, this Username and Password will access all patients within the defined group of client numbers.
- 2. Provide accurate and timely test results for the data retention period of a minimum of 60 days from test completion.

#### **CLIENT AGREES TO THE FOLLOWING:**

- 1. Provide all hardware, including phone line (if necessary), software, and Internet access. Minimum browser requirements are Version 6 (six) of Internet Explorer. There are no communication speed requirements.
- 2. Patient results viewed in result Inquiry may not represent the completed report. This is especially true for microbiology cultures, which are observed daily for growth and may take several days to become positive. Please be certain that all test values are final results before providing copies to your patients.
- 3. In the course of using RPS Pathway, client will have access to written or electronic media information concerning patients, test orders, test results, client demographics, ordering physicians, and services performed by Nebraska Medicine/University of Nebraska Medical Center. Client will not disclose (verbally, in written form, by electronic or any other means) individual patient health information to which it has access through RPS Pathway to any unauthorized person. Client agrees to comply with security and privacy regulations to which client is subject.
- 4. The general intent of this access is for use by RPS clients for "referral testing" information provided by RPS. It is the client's sole responsibility to determine, control, and be responsible for those people under their employment who are allowed access.
- 5. Client will use the access solely for purposes granted. Client agrees to not intentionally disclose RPS's username or password (security codes) to anyone other than client's authorized staff or attempt to learn another client's security code.
- 6. Client accepts responsibility to maintain password security, and related updates for client's staffing as needed. RPS recommends that passwords be changed on a monthly basis. The username/password allows management of other passwords as determined solely by the client's manager/director. This password must be kept strictly confidential by the authorized manager/director.

# REGIONAL PATHOLOGY SERVICES RPS PATHWAY USER AGREEMENT pg 2

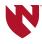

#### **AUTHORIZATION & DOCUMENTATION**

- 1. Appropriate client management must authorize all requests for RPS Pathway and the request must be in writing, signed by an authorized representative, and faxed to RPS before access is granted.
- 2. The original requests and signed agreements will be retained at RPS in a secure place and will be made available as needed for audits, regulatory requirements, or inspections. RPS recommends that a copy of the signed agreement be kept by the client.
- 3. If the client does not comply with the terms of this agreement or if the client relationship with RPS is terminated, the Internet access as defined in this agreement will be terminated. This agreement, with its detailed and intended cooperation and responsibilities, is accepted by virtue of the following signatures and remains in effect as long as the client has authorized access to RPS Pathway.

#### PLEASE COMPLETE THE FOLLOWING INFORMATION:

| Client Name:                                              |          |                     |
|-----------------------------------------------------------|----------|---------------------|
| RPS Client Number(s):                                     |          |                     |
| Employee Name:                                            | _ Email: |                     |
| Address:                                                  |          | _ City, State, Zip: |
| Authorized By (Name):                                     |          | Job Title:          |
| Signed:                                                   |          | Date:               |
| Phone Number:                                             | _ Email: |                     |
| If designated administrator is different than name listed | above:   |                     |
| Designated Administrator Name:                            |          | Job Title:          |
| Phone Number:                                             | _ Email: |                     |

#### EMAIL OR FAX COMPLETED & SIGNED FORM TO:

**RPS Interface Support** 

rpsinterfacesupport@unmc.edu

Phone: 402-559-6420 Fax: 402-204-4487

# PATIENT RESULT LOOKUP QUICK REFERENCE GUIDE

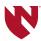

#### **RPS Pathway Access**

- Go to www.reglab.org
- Locate and click on the RPS Pathway Online Client Results Portal link
- Login with lab provided Username and Password

#### **Results List**

- The login screen shows <u>all unread patient</u>
   <u>results</u> for your location which are reported but
   have not been viewed by the active user
- Once a user views a result it will no longer appear on the login screen

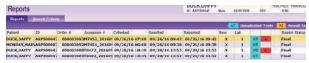

#### **View Results**

- Highlight the appropriate patient, double click to open their Result List
- The Result List shows all results from the patients' most recent date of service
- Several order numbers may be present due to the type of testing ordered
- Select Return to Reports to return to the login screen
- The patient previously viewed will no longer be displayed

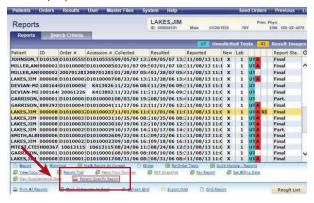

#### **View & Print Patient Specific Report**

- Search Reports
- Select Reports from the Results menu

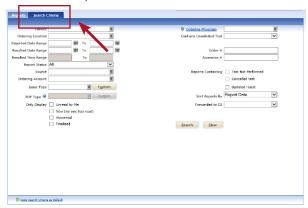

- Search for the desired patient in the Patient field on the Search Criteria tab
- Enter other pertinent information about the report in the corresponding fields
- Click Search
- To print Hover over the Reports button
- Select Print Report or View Report

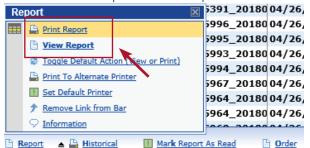

#### **Print All Reports for a Specific Patient**

 Use this link to simultaneously print all of the reports contained in the grid, rather than having to print each report individually

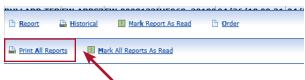

Updated 08.2019

# PATIENT RESULT LOOKUP QUICK REFERENCE GUIDE pg 2

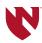

#### **Historical Records**

Historical results for any related tests can be displayed on the custom results reports

Select View or Print Historical Report

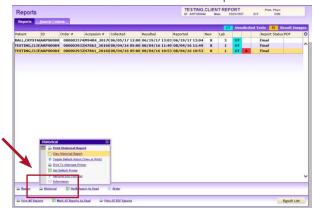

Resulting Report <u>Example</u>

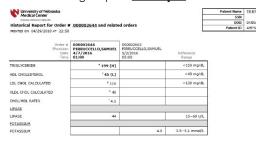

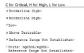

#### **Graph Results**

Use this link to view the test results in a graph format. The graph is displayed as a separate report, from which the results may be viewed or printed

This is only for historical results, meaning results that were drawn for standing orders performed over a specific period of time

- To create and view a graph, follow these steps:
- Select the result to graph from the "Result List" grid

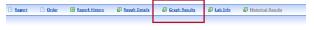

- Click the Graph Results link
- Select a result to graph on the right axis
  using the "Result (Right)" lookup. This field is
  automatically populated with the result that was
  selected from the "Result List" grid.

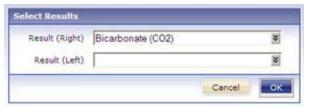

- If required, select a result to graph on the left axis using the "Result (Left)" lookup
- Click OK

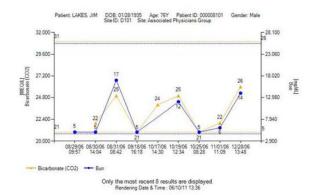

#### **Alternative Patient Search**

Select Patient Search from the Patients drop down menu

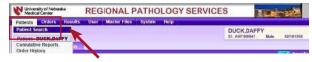

- Enter patient name in the proper field (Last, First)
- Highlight the appropriate patient name
- Via the Patient QuickLinks Menu, top right corner, sorted by collection date
- Select the requested collection date
- All reported results for that date will populate n the Reported Results field
- Report can be printed as previously mentioned

Updated 08.2019

# SUBMITTING PATIENT ORDERS QUICK REFERENCE GUIDE

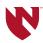

#### **RPS Pathway Access**

- Go to www.reglab.org
- Locate and click on the RPS Pathway Online Client Results Portal link.
- Login with lab provided Username and Password.

#### **Patient Search**

 Select Patient Search from the Patients menu to open the Patient Search screen.

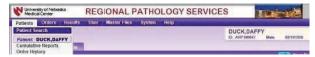

- Enter the patient's name (Last, First) or the patient ID number in the **Patient** field.
  - » Use the first few letters fo the patient's last name or the first few characters of the patient's ID for a wide-range search or check the **Recently Selected Patients** box.
- Click **Search** to display a list of matching records.
- In you cannot locate the patient's record, see New Patient Record section of this guide.
- Select the patient's name from the grid.
- Click New Order.

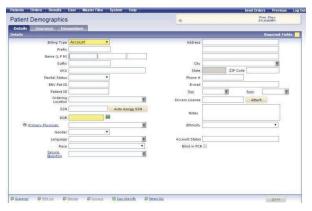

#### **New Patient Record**

Before creating a new record, verify the patient does not exist in the system.

- Click Patient Search from the Patients menu.
- Enter the patient's name (Last, First) in the Patient field.

- Click Search.
- In a record is not found, click the **New Patient** link to open a blank record.

#### **Enter Patient Details**

- Select the **Billing Type** from the drop-down list.
- Enter the required information (highlighted fields) and other pertinent information about the patient.
  - » Required fields will vary depending on billing type.
- If guarantor information is required, click the Guarantor link to add the required information.

#### **Patient Insurance Information**

- Click the **Insurance** tab.
- When the Insurance Screen opens, select either Pre-Approved or Local providers for display.
- Select a **Primary Insurance** provider from the drop-down.
- Enter the policy number and other required information.
  - » Click Copy Subscriber Information From Patient to transfer information if it is the same as the patient's information.
- Click Save.
- Enter Secondary Insurance provider information, if applicable.

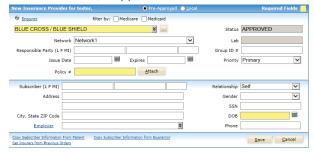

#### **New Order**

- Highlight the appropriate patient, double click to open.
- Click New Order to open the Order Info tab.
  - » Many of the fields on the Order Info tab are automatically populated with date from the patient's record.
- Add or change information as needed. Certain fields will be required depending on the selected billing type.

# SUBMITTING PATIENT ORDERS QUICK REFERENCE GUIDE pg 2

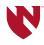

 Click Continue to save the data and continue to the Tests tab.

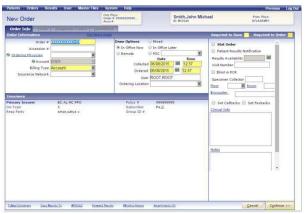

#### **Order Tests**

- Select a test to add to the order by clicking the check box next to the name of the teset in the Short List section.
- If a required test does not appear in the Short List section, you can search for tests.
- Choose a filter by option to the right of the Tests field.
- Based on the filter option selected, enter the first few characters of the test Code, Name, or Mnemonic in the Test field.
- Open the drop-down list to display tests that match th criteria entered.
- Select the desired test from the list to add it to the order.
- Click Continue when test selection is complete.

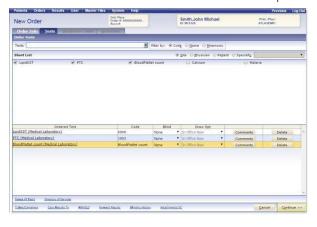

- If Diagnosis Codes and/or Questions are not required for any of the selected tests, the order is automatically saved and the requisition and bar code label printing process begins.
- When the printing process is completed, the order is automatically queued for transmission.

#### **Diagnosis Codes (if applicable)**

- The **Diagnosis Codes** tab opens whenever coding is required for at least one of the ordered tests. Select diagnosis codes from the short list to apply them to the selected tests or follow the steps below to search for diagnosis codes.
- Select a test in the Ordered Test row.
- Choose a **filter by** option for the Diagnosis Codes field.
- Based on the filder option selected, enter the first few characters of the Code, Name, or Mnemonic in the search field.
  - » Open the drop-down list to display diagnosis codes that match the criteria entered.
- Select the appropriate diagnosis code to apply it to the test.
- Click Continue.
- If no other information is required, the order is automatically saved and the requisition and bar code printing process begins.
- When the printing process is completed, the order is automatically gueued for transmission.

#### **Test Fails LCD/NCD**

- If an applied diagnosis code fails to meet LCD/ NCD (Local Coverage Determinations and National Coverage Determinations) rules, the list of tests will be re-displayed with the word "FAILED" in the LCD/NCD column for each test that failed. The user is prompted to select an option to proceed with or cancel the order.
- If an ABN is needed, it will anatomically print once the order is finalized.

Updated 08.2019

# SUBMITTING PATIENT ORDERS QUICK REFERENCE GUIDE pg 3

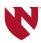

#### **Questions (if applicable)**

- If any selected tests require additional information, the Questions tab opens automatically.
- Select options or enter values for any of the questions.
- Click Continue to save the order.
- The order will be automatically saved and the requisition and barcode printing process begins.
- When the printing process is completed, the order is automatically queued for transmission.

#### **Print Manifest and Send Orders**

• Send orders by clicking **Send Orders** at the top right of the screen.

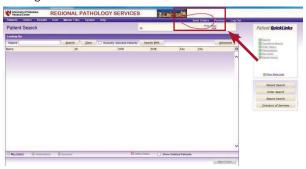

• A manifest will be created to view and print.

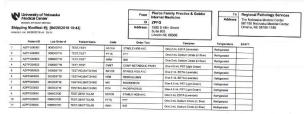

 Orders should be sent and a new batch created before each courier run, which could occur one time a day or multiple times, all depending on your clinic needs. submitting patient orders pg 3 insert blank back

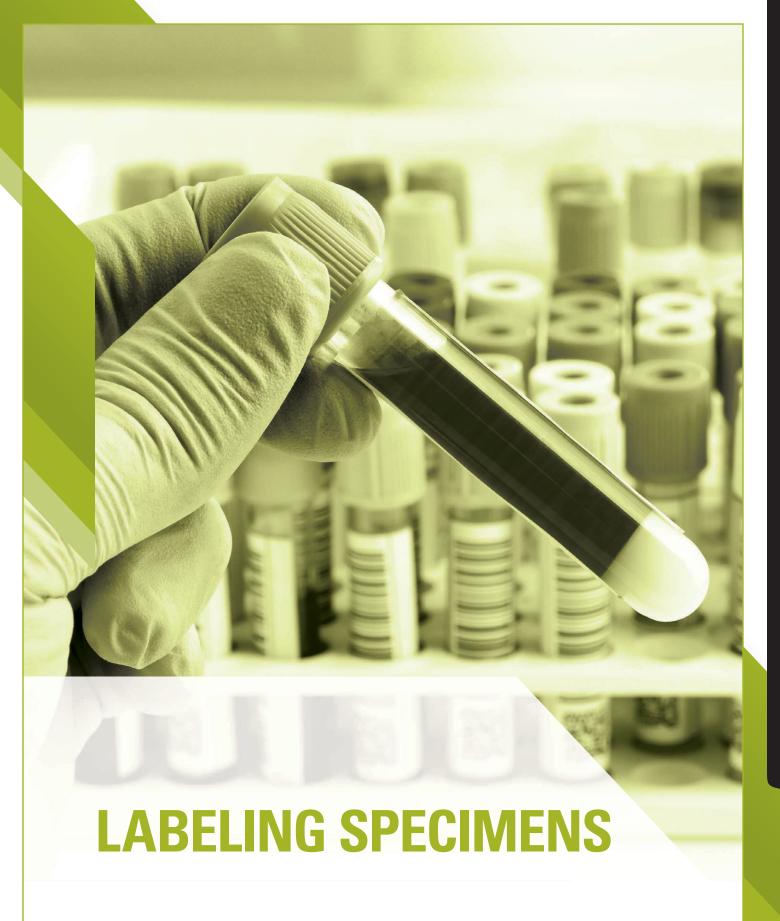

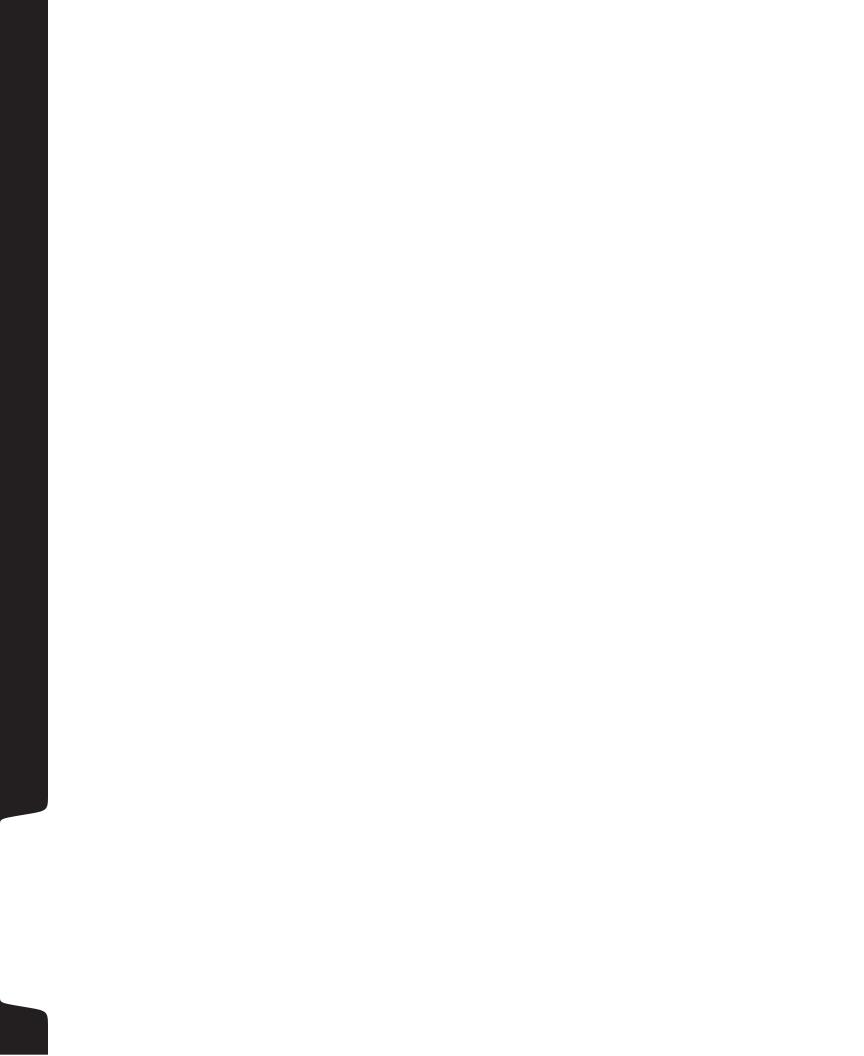

## LABELING YOUR SPECIMENS

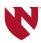

## Labeling your specimens *matters*

### I. Placing the label correctly speeds up testing

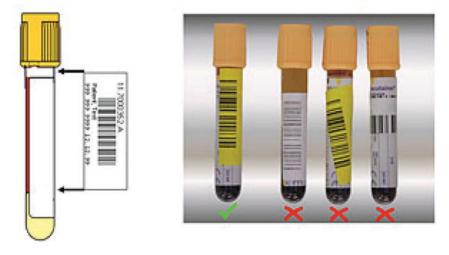

#### II. REQUIRED for EVERY specimen

- 1. Patient First Name and Last Name
- 2. Patient Date of Birth
- 3. Date AND Time of Collection
- 4. Initials of Person Collecting Specimen
- 5. SOURCE (REQUIRED for biopsies and cultures)

labeling specimens insert blank back

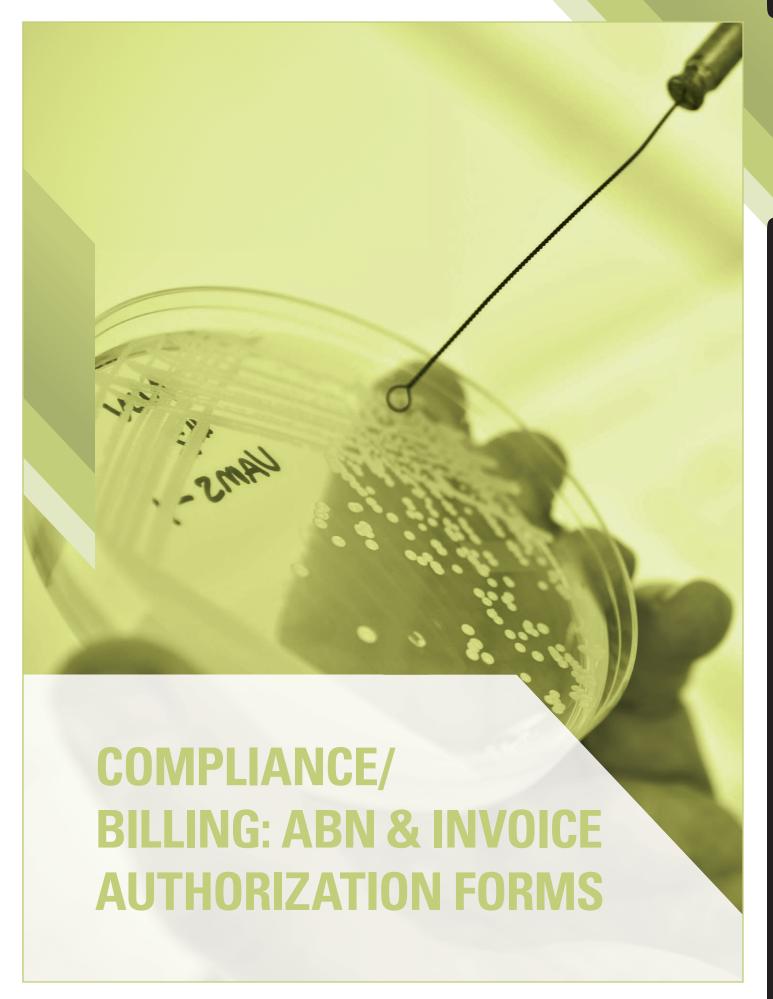

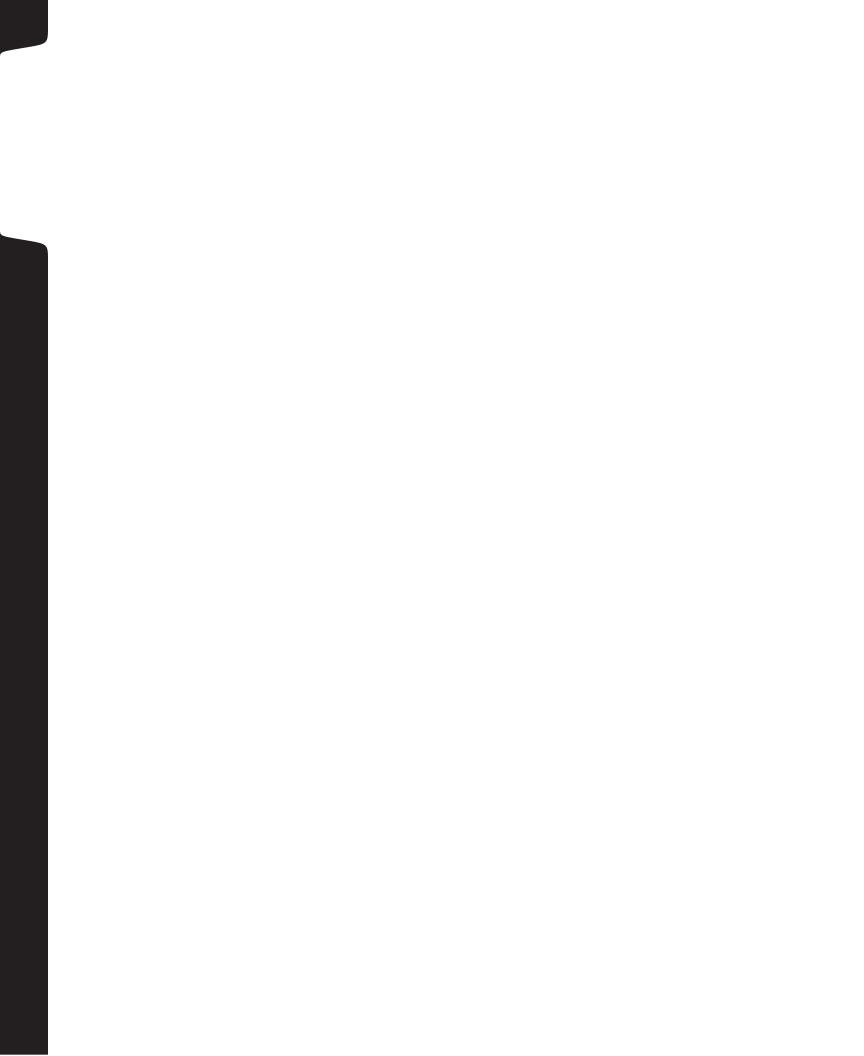

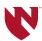

# **NOTICE TO PATIENTS:**

Your laboratory tests may be performed at Regional Pathology Services/ Nebraska Medicine Clinical Laboratory.

If your insurance provider requests that your laboratory specimens be submitted to a specific laboratory, or if your insurance requires an authorization for laboratory services, please inform your physician and/or the staff immediately. **Failure to do so will mean that you may be responsible for the entire laboratory bill.** 

It is the patient's responsibility to ensure that their insurance provider is in-network with this laboratory to avoid unnecessary charges.

notice to patients insert blank back

## BILLING INFORMATION REQUEST

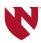

Regional Pathology Services Billing Office 987137 Nebraska Medical Center Omaha, NE 68198-7137 Phone 402-559-9480 | 800-560-0009 Fax 402-559-8359

| Date:                          |                                               |
|--------------------------------|-----------------------------------------------|
| Attention:                     |                                               |
| From:                          |                                               |
| Client Account #:              |                                               |
| Client Fax #:                  |                                               |
|                                | rmation below, so we may complete our billing |
| Patient Name:                  |                                               |
| Patient DOB:                   |                                               |
| Ordering Provider:             |                                               |
| Service Date(s):               |                                               |
| Procedure Name(s):             |                                               |
| CPT Code(s):                   |                                               |
| Diagnosis Code(s):             |                                               |
| Information Requested: *Please | e indicate diagnosis code(s).                 |
|                                |                                               |
|                                |                                               |
| Requested Information:         |                                               |
| Sign:                          | Date:                                         |
|                                |                                               |

#### **CONFIDENTIALITY STATEMENT**

877-560-0009 immediately.

This communication is intended for the use of the individual or entity to which it is addressed and may contain information that is privileged and confidential. If you are not the intended recipient, or the employee or agent responsible for delivering the communication to the intended recipient, you have received this communication in error and are prohibited from reading, printing, or disclosing any of the information contained in it. If you have received this communication in error, please notify the sender immediately by telephone to arrange for the return or destruction of these documents.

If you do not receive the correct number of pages transmitted, call 402-559-9480 or

client information request insert blank back

## REQUEST FOR EMAILED OR FAXED INVOICES

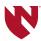

Regional Pathology Services-Billing 981180 Nebraska Medical Center Omaha, NE 68198-7137 Phone 402-559-9480/800-560-0009 Fax 402-559-8359

#### **Request for Emailed or Faxed Invoices**

Regional Pathology Services has the ability to either fax or email your monthly invoice. If you would prefer to receive your monthly invoice in this way, please indicate your preference and provide the information below. Please also take note that by signing the form to receive a faxed copy of your invoice you are indicating the fax number provided is a secure and confidential fax. The Confidential and Private fax statement is available to review below. With this new option all invoices will be delivered by the following business day of month close rather than a week later. We hope this will be a more efficient way for your company as well. Thank you and please call with any questions you may have.

| ☐ Fax:                                                                       | or 🖵 Email:                                                                                                    |
|------------------------------------------------------------------------------|----------------------------------------------------------------------------------------------------|
| Attention Invoice to (please print):                                         |                                                                                                    |
| Signature/Date                                                               |                                                                                                    |
| Thank you,<br>Regional Pathology Services<br>402-559-9480   Fax 402-559-8359 |                                                                                                    |
|                                                                              | bility Act of 1996, Regional Pathology Services requires that clients provide ation and further documentation of the private and confidential handling of                                                                               |
| appropriate procedures will be followed to ensure transmitted patie          | mber is not in a public area. If the fax number is a in a public area, I verify that ent information is kept confidential. I understand in order to receive faxed be Department of Pathology/Regional Pathology Services located at the |
|                                                                              |                                                                                                    |
| For Internal Use Only:<br>Client Code:                                       |                                                                                                    |

requests for invoices insert blank back

# MEDICAL NECESSITY/BILLING MEDICARE

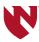

#### **RPS Pathway Access**

- 1. Go to www.reglab.org
- 2. Click on the ABN Tool icon found on the main page of the Regional Pathology Services website.

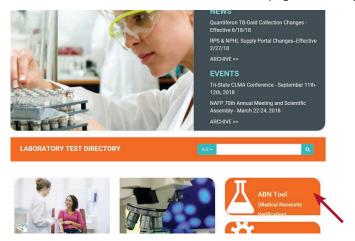

- 3. Type the patient's test(s) to be collected, use the **Enter** key to bring up the list of possible matches, then highlight and click on the appropriate test. Repeat this process to enter diagnosis code(s).
  - Search by Mnemonic if entering verbiage.
  - Search by Code if entering test code or ICD10.

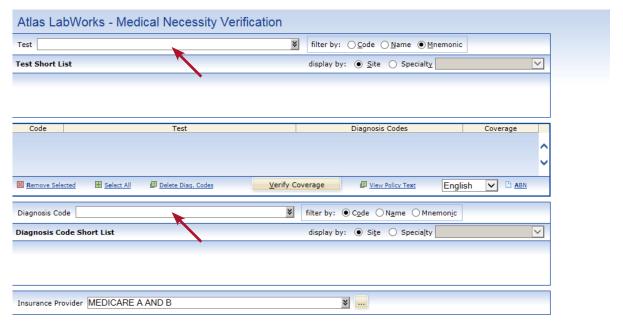

# MEDICAL NECESSITY/BILLING MEDICARE pg 2

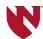

4. The Test Code, Test Name, Diagnosis Code and Coverage will display. Coverage will say "not verified" until "Verify Coverage" is selected.

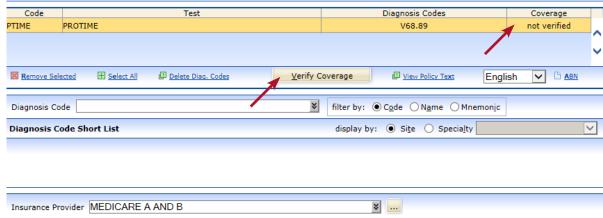

5. Once "Verify Coverage" is selected, the Coverage column will display "covered" or "not covered." If "not covered" appears for a test, enter another diagnosis code and repeat the verification process.

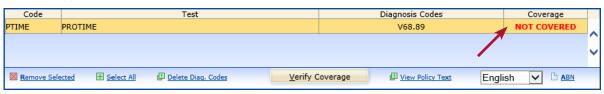

6. The "View Policy Text" may be selected and will provide a list of covered diagnosis code(s) for the chosen test. If one of these codes applies to the patient, an ABN is not needed.

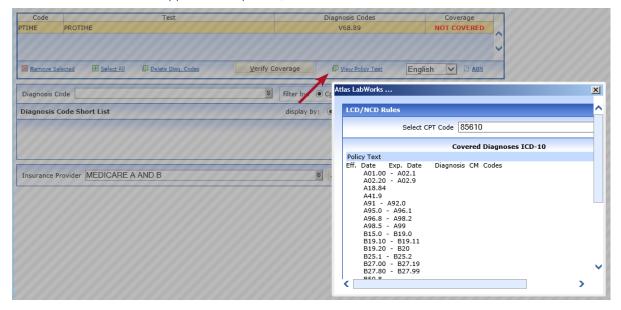

# MEDICAL NECESSITY/BILLING MEDICARE

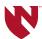

7. If the applicable diagnosis code does not cover the testing, the ABN needs to be printed and completed by the patient. Click on the ABN icon.

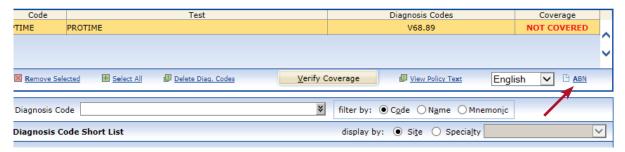

8. A new window opens. Enter the patient's last name, first name and date of birth, then click "OK."

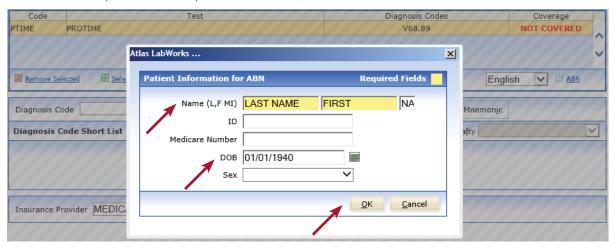

9. The ABN form opens in a new window, automatically populated with the patient's name, date of birth, test ordered, reason for denial and estimated cost. Print it by selecting the Print option near the bottom of the page. Explain to the patient which test(s) may not be covered by Medicare and then may need to pay for the test themselves. Have the patient select option 1, 2, or 3, sign and date the form. (If a patient selects option 3, DO NOT draw the test.) Send the ABN with the specimen and requisition; make a copy if the patient would like one for their records.

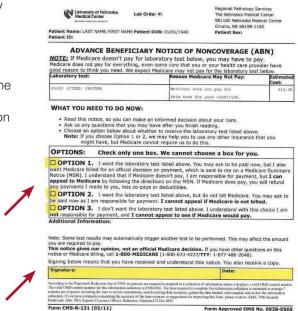

Medical necessity/billing medicare insert blank back

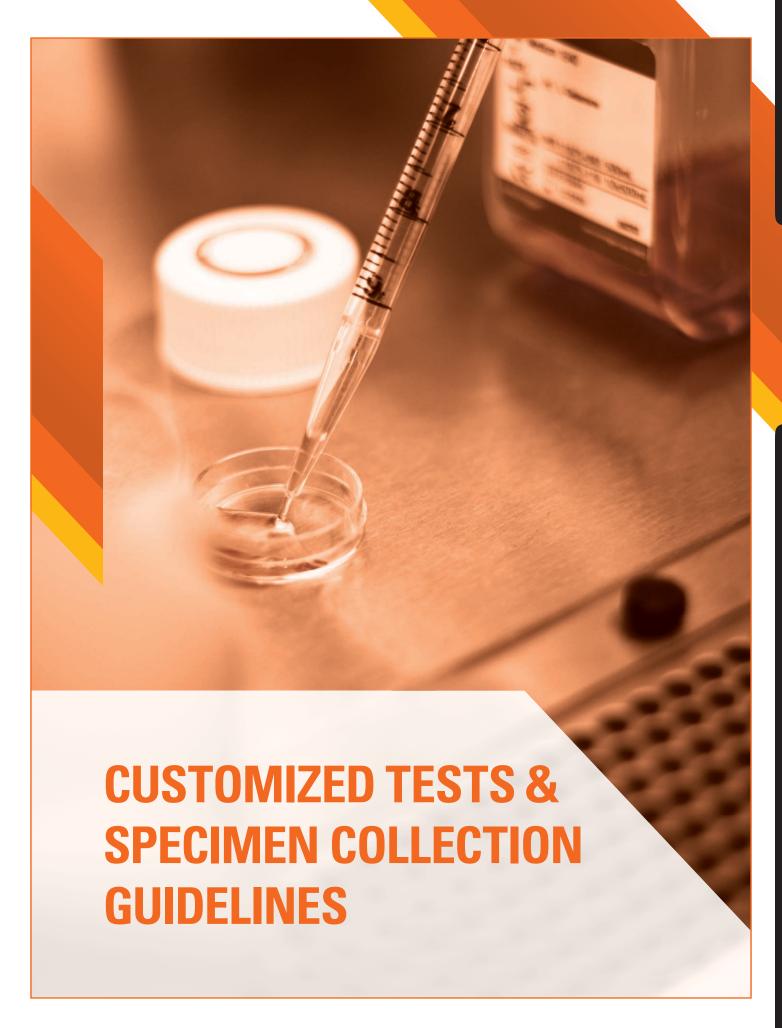

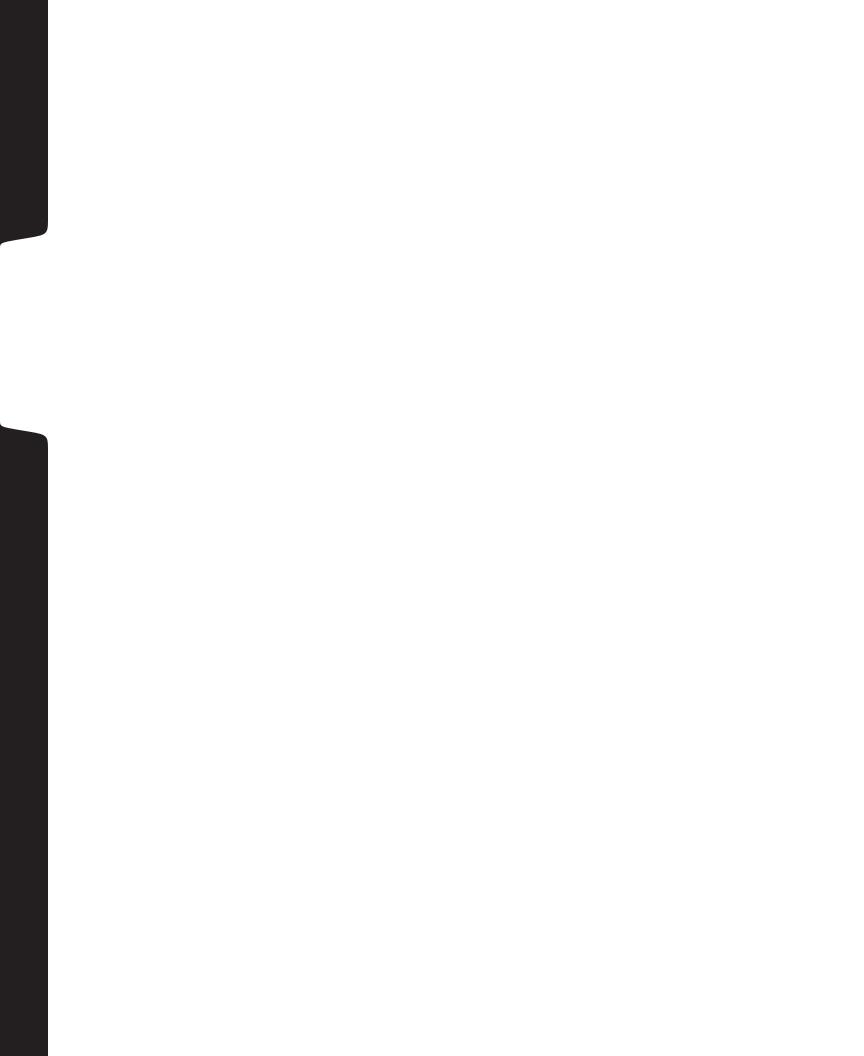

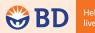

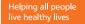

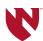

#### **BD Vacutainer® Venous Blood Collection**

# **Tube Guide**

For the full array of BD Vacutainer® Blood Collection Tubes, visit www.bd.com/vacutainer.

Many are available in a variety of sizes and draw volumes (for pediatric applications). Refer to our website for full descriptions.

|                                                     | le iii a variety or siz                              | es and draw volumes                                                                                                    | (for pediatr                          | ic applications). Refer to our webs                                                                                                    | site for full descriptions.       |
|-----------------------------------------------------|------------------------------------------------------|----------------------------------------------------------------------------------------------------|---------------------------------------|----------------------------------------------------------------------------------------------------|-----------------------------------|
| BD Vacutainer®Tubes<br>with<br>BD Hemogard™ Closure | BD Vacutainer® Tubes<br>with<br>Conventional Stopper | Additive                                                                                                    | Inversions<br>at Blood<br>Collection* | Laboratory Use                                                                                                    | Your Lab's<br>Draw Volume/Remarks |
| Gold                                                | Red/<br>Gray                                         | Clot activator and gel<br>for serum separation                                                                                                    | 5                                     | For serum determinations in chemistry.<br>May be used for routine blood donor<br>screening and diagnostic testing of serum<br>for infectious disease. "Tube inversions<br>ensure mixing of clot activator with blood.<br>Blood dotting time: 30 minutes.                   |                                   |
| Light<br>Green                                      | Green/<br>Gray                                       | Lithium heparin<br>and gel for plasma<br>separation                                                                                                    | 8                                     | For plasma determinations in chemistry. Tube inversions ensure mixing of anticoagulant (heparin) with blood to prevent clotting.                                                                                                    |                                   |
| Red                                                 | Red                                                  | Silicone coated (glass)     Clot activator, Silicone coated (plastic)                                                                                                    | 0<br>5                                | For serum determinations in chemistry. May be used for routine blood donor screening and diagnostic testing of serum for infectious disease." Tube inversions ensure mixing of dot activator with blood. Blood clotting time: 60 minutes.                                  |                                   |
| Orange                                              |                                                      | Thrombin-based clot<br>activator with gel for<br>serum separation                                                                                                    | 5 to 6                                | For stat serum determinations in chemistry.<br>Tube inversions ensure mixing of clot activator<br>with blood. Blood clotting time: 5 minutes.                                                                                                    |                                   |
| Orange                                              |                                                      | Thrombin-based clot<br>activator                                                                                                    | 8                                     | For stat serum determinations in chemistry.<br>Tube inversions ensure mixing of clot activator<br>with blood. Blood clotting time: 5 minutes.                                                                                                    |                                   |
| Royal<br>Blue                                       |                                                      | Clot activator<br>(plastic serum)     K <sub>2</sub> EDTA (plastic)                                                                                                    | 8                                     | For trace-element, toxicology, and nutritional-chemistry determinations.<br>Special stopper formulation provides<br>low levels of trace elements<br>(see package insert). Tube inversions ensure<br>mixing of either clot activator or anticoagulant<br>(EDTA) with blood. |                                   |
| Green                                               | Green                                                | Sodium heparin     Lithium heparin                                                                                                    | 8 8                                   | For plasma determinations in chemistry.<br>Tube inversions ensure mixing of anticoagulant<br>(heparin) with blood to prevent clotting.                                                                                                    |                                   |
| Gray                                                | Gray                                                 | Potassium oxalate/<br>sodium fluoride Sodium fluoride/Na <sub>2</sub> EDTA Sodium fluoride<br>(serum tube)                                                                                                    | 8<br>8<br>8                           | For glucose determinations. Oxalate and EDTA anticoagulants will give plasma samples. Sodium fluoride is the antiglycolytic agent. Tube inversions ensure proper mixing of additive with blood.                                                                            |                                   |
| Tan                                                 |                                                      | • K <sub>2</sub> EDTA (plastic)                                                                                                    | 8                                     | For lead determinations. This tube is certified to contain less than .01 µg/mL(ppm) lead. Tube inversions prevent clotting.                                                                                                    |                                   |
|                                                     | Yellow                                               | Sodium polyanethol sulfonate (SPS)     Acid citrate dextrose additives (ACD):     Solution A .     2.0 gl. trisodium citrate, 8.0 gl. citric acid, 24.5 g/L dextrose     Solution B .     13.2 gl. trisodium citrate, 4.8 g/L citric acid, 14.7 g/L dextrose     dextrose | 8 8                                   | SPS for blood culture specimen collections in microbiology.  ACD for use in blood bank studies, HLA phenotyping, and DNA and paternity testing.  Tube inversions ensure mixing of anticoagulant with blood to prevent clotting.                                            |                                   |
| Lavender                                            | Lavender                                             | Liquid K <sub>3</sub> EDTA (glass)     Spray-coated K <sub>2</sub> EDTA (plastic)                                                                                                    | 8                                     | K,EDTA and K3EDTA for whole blood<br>hematology determinations. K,EDTA may be<br>used for routine immunohematology testing,<br>and blood donor screening."<br>Tube inversions ensure mixing of anticoagulant<br>(EDTA) with blood to prevent clotting.                     |                                   |
| White                                               |                                                      | K <sub>2</sub> EDTA and gel for<br>plasma separation                                                                                                    | 8                                     | For use in molecular diagnostic test methods (such as, but not limited to, polymerase chain reaction [PCR] and/or branched DNA [DDNA] amplification techniques.) Tube inversions ensure mixing of anticoagulant (EDTA) with blood to prevent clotting.                     |                                   |
| Pink                                                | Pink                                                 | Spray-coated K <sub>2</sub> EDTA<br>(plastic)                                                                                                    | 8                                     | For whole blood hematology determinations.<br>May be used for routine immunohematology<br>testing and blood donor screening."* Designed with special cross-match label for<br>patient information required by the AABB.<br>Tube inversions prevent clotting.               |                                   |
| Light<br>Blue<br>Clear                              | Light Blue                                           | Buffered sodium citrate<br>0.105 M (=3.2%) glass<br>0.109 M (3.2%) plastic     Citrate, theophylline,<br>adenosine, dipyridamole<br>(CTAD)                                                                                                    | 3-4<br>3-4                            | For coagulation determinations. CTAD for selected platelf function assays and routine coagulation determination. Tube inversions ensure mixing of anticoagulant (citrate) to prevent clotting.                                                                             |                                   |
| Clear                                               | New<br>Red/<br>Light Gray                            | None (plastic)                                                                                                    | 0                                     | For use as a discard tube or secondary specimen tube.                                                                                                    |                                   |

#### Note: BD Vacutainer® Tubes for pediatric and partial draw applications can be found on our website.

BD Diagnostics Preanalytical Systems 1 Becton Drive Franklin Lakes, NJ 07417 USA BD Global Technical Services: 1.800.631.0174 BD Customer Service: 1.888.237.2762 www.bd.com/vacutainer \* Invert gently, do not shake
\*\* The performance characteristics of these tubes have not been established for infectious disease testing in general; therefore, users must
validate the use of these tubes for their specific assay-instrument/reagent system combinations and specimen storage conditions.

\*\*\* The performance characteristics of these tubes have not been established for immunohematology testing in general; therefore, users must
validate the use of these tubes for the specific assay-instrument/vegenty system combinations and specimen storage conditions.

BD, BD Logo and all other trademarks are property of Becton, Dickinson and Company. © 2010 BD

Printed in USA 07/10 VS5229-13

tube guide insert blank back

## ORDER OF DRAW

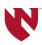

The most current Clinical and Laboratory Standards Institute (CLSI) guidelines recommends a single "Order of Draw," whether using a multisample, evacuated tube system or drawing with a syringe(s). The "Order of Draw" is designed to eliminate the possibility of cross contamination that may result in erroneous results. It is based on CLSI Procedures for Collection of Diagnostic Blood Specimens by Venipuncture; Approved Standard Sixth Edition, October 2007. It appears that the only exception to this rule is in drawing micro-containers from finger or heel punctures.

#### Order of Draw (Syringe or Evacuated Tube Method):

- Blood Culture tubes
- Coagulation tubes (lt. blue)
- Serum tube with or without clot activator and with or without gel
- Additive tubes
  - Heparin (green) with or without plasma separator
  - > EDTA (lavender) with or without plasma separator
  - Oxalate/fluoride (gray)

If a blue top (citrate) is the only tube being drawn a discard tube is necessary when using a butterfly. The discard tube is drawn to eliminate the dead space (air) in the line of the butterfly which may act to reduce the volume of blood drawn, thereby resulting in an under-filled tube.

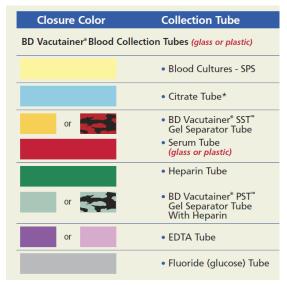

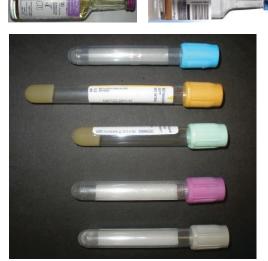

\*\*Pearl - ACD- Yellow tubes collected after EDTA

#### Microtainer Order of Draw:

Because blood from a finger or heel puncture will begin clotting the time factor must be considered when considering the order of draw. The order of draw is based on CLSI Procedures and Devices for the Collection of Capillary Blood Specimens; Approved Standard - Sixth Edition, September 2008. This standard recommends that EDTA tubes be drawn first to ensure good quality specimen, followed by other additive tubes and finally, serum specimen tubes.

order of draw insert blank back

# SPECIMEN REQUIREMENTS

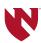

#### SPECIMEN STABILITIES

Unspun blood for Coagulation Testing is good for 1 hour and for Chemistry Testing it is good for 2 hours. Spun specimens are stable for 48 hours, except for the following:

| Time Sensitive                      | Room Temp              |                           | Refrigerated      |  |
|-------------------------------------|------------------------|---------------------------|-------------------|--|
| Blood Gas                           | BGN, BGNV, BGCB        | Analyze within 30 minutes | Not Applicable    |  |
| Ammonia                             | NH3A, NH3V             | Analyze within 30 minutes | 3 hours           |  |
| Lactic Acid                         | LA                     | Analyze within 30 minutes | 48 hours          |  |
| Carboxyhemoglobin (Carbon Monoxide) | COV                    | Analyze within 24 hours   | 24 hours (capped) |  |
| Beta Hydroxybutrate                 | OHBET                  | 2 hours                   | 48 hours          |  |
| Folic Acid & Vitamin B12            | VBFA                   | 2 hours                   | 8 hours           |  |
| Troponin                            | TROP                   | 2 hours                   | 24 hours          |  |
| Alcohol                             | ALC                    | 4 hours                   | 48 hours (capped) |  |
| Creatine Kinase                     | CK                     | 4 hours                   | 12 hours          |  |
| Complement C3                       | C3                     | 6 hours                   | 24 hours          |  |
| Complement C4                       | C4                     | 6 hours                   | 24 hours          |  |
| Chronic Heart Failure Peptide       | CHFP                   | 7 hours                   | 7 hours           |  |
| Creatine Kinase MB                  | CKMB                   | 8 hours                   | 48 hours          |  |
| Procalcitonin                       | PCT                    | 8 hours                   | 48 hours          |  |
| Sedimentation Rate                  | ESR                    | 12 hours                  | 24 hours          |  |
| Protime                             | PT                     | 24 hours                  | 24 hours          |  |
| All Other Coagulation Tests         | PTT, DIMER, HEPQT, ETC | 4 hours                   | 4 hours           |  |

| Light Sensitive         |        |
|-------------------------|--------|
| Methotrexate            | METHB  |
| Niacin                  | NIACIN |
| Vitamin A               | VITA   |
| Vitamin E               | VITE   |
| Vitamin A and E         | VITAE  |
| Vitamin B1              | VITB1  |
| Vitamin B2              | VITB2  |
| Vitamin B6              | VITB6  |
| Vitamin C               | VITAC  |
| Vitamin K               | VITK   |
| Porphyrins, Serum Total | PORS   |
| Porphyrins, Urine       | PORFU  |

| Chilled Specimens During Transp   | port   |
|-----------------------------------|--------|
| Ammonia Blood Arterial            | NH3A   |
| Ammonia Blood Venous              | NH3V   |
| Angiotensin Converting Enzyme     | ACE    |
| Blood Gas Arterial                | BGN    |
| Blood Gas Venous                  | BGNV   |
| Catecholamines Supine             | CATSUP |
| Catecholamines Upright            | CATUPR |
| Adrenocorticotropic Hormone Level | HACTH  |
| Lactic Acid                       | LA     |
| Porphobilinogen, Urine            | PBGQT  |
| Renin Activity                    | RENIN  |

<sup>\*</sup>Chilling slows down the metabolic processes and keeps analytes stable during transport.

For more up-to-date information, please refer to the reglab.org Test Directory.

order of draw insert blank back

# PATIENT INSTRUCTIONS FOR COLLECTING STOOL SPECIMENS

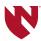

#### I. Purpose:

A small sample is collected from the patient's bowel movement to determine the presence of parasites or pathogenic bacteria.

#### II. Preparation and UNACCEPTABLE Specimens:

- Collect stool samples before taking antibiotics, anti-diarrhea compounds (such as PeptoBismol, Imodium), barium, bismuth or mineral oil. Specimen collection should be delayed until effects have passed (7 days after barium and 2-3 weeks after medication is discontinued).
- Infants: Line the back half of the diaper with plastic wrap to collect the stool. An alternative is to put a disposable diaper on the child inside out and remove it immediately after the bowel movement. The skin should be cleansed of any lotions or powders. Diapers are not acceptable.
- Collect the number of samples ordered by the doctor.
   COLLECT ONLY ONE SAMPLE EVERY 24 HOURS.
- Leaking or contaminated containers will not be accepted.

#### III. Collecting the Stool Sample:

Collect the fecal sample in a wide mouth container or on a clean platic bag/wrap placed over the toilet seat opening as shown below. DO NOT USE STOOL THAT HAS BEEN PASSED INTO THE TOILET OR IF IT IS MIXED WITH URINE.

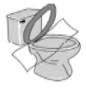

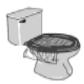

CAUTION: The liquids in the vials are poisonous. Do not drink. keep out of the reach of children. If ingested, call the local poison control center. If solutions come into contact with the eyes or skin flush with water for 5 mins. See a physician if a rash or irritation develops.

#### IV. Place the Stool Sample in the Collection Vials as described below

(Physician: Place a check mark by the tests to be ordered)

# A. \_\_\_\_\_GI PATHOGEN PANEL (Molecular Based for Bacteria, Viruses and Parasites), CDIFF or STOOL CULTURE

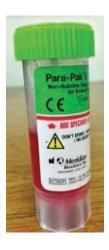

- Open the vial (PARA-PAK® Enteric Plus (GREEN LID) and use the collection spoon built into the lid of the tube to place small scoopfuls of stool from areas that appear slimy, bloody or watery and fill to the red line on the tube.
- Mix the contents of the tube with the spoon, then twist the cap tightly closed and shake vigorously until the contents are well mixed.
- Write your first and last name, date of birth and date and time of when specimen was collected.
- Place in a plastic bag. Double bagging is recommended to avoid contamination.
   The paperwork (requisition or doctor's orders) should be placed on the outside of the bag.
- Wash your hands thoroughly after handling the specimen.
- Keep container at room temperature and transfer to the lab (address below) as soon as possible. Sample will be stable for 4 days in media.

# PATIENT INSTRUCTIONS FOR COLLECTING STOOL SPECIMENS

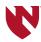

#### B. \_\_\_\_\_TEST: OVPSC (Ova & Parasite, Giardia/Cryptosporidium)—Sendout

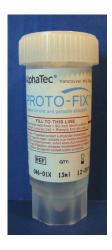

- Open the vial (PROTO-FIX PINK LID) containing the fixative. Use the collection spoon built into the lid of the tube to place small scoopfuls of stool from areas that appear slimy, bloody or watery and fill to the red line on the tube. Stool must be placed in fixative within 30 minutes of collection.
- Mix the contents of the tube with the spoon, then twist the cap tightly closed and shake vigorously until the contents are well mixed.
- Write your first and last name, date of birth and date and time of when specimen was collected.
- Place in a plastic bag. Double bagging is recommended to avoid contamination.
   The paperwork (requisition or doctor's orders) should be placed on the outside of the bag.
- Wash your hands thoroughly after handling the specimen.
- Keep container at room temperature and transfer to the lab (address below) as soon as possible. Sample will be stable for 7 days in fixative.

| C. | TEST: CDIF (Clos        | stridium difficile) / ROTA | A (RotaVirus) / | _HPYAG             |  |
|----|-------------------------|----------------------------|-----------------|--------------------|--|
|    | (Helicobacter Pylori) _ | SBLDB (Occult Blood) /     | SFF (Fecal Fat, | Semi-Quantitative) |  |
|    | /SRSUB (Reduc           | cing Substances, Fecal)    |                 |                    |  |

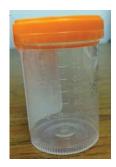

- Open the sterile empty container (ORANGE LID). Fill it with a minimum of 10 mL of stool.
- ONLY LIQUID/LOOSE STOOLS ARE ACCEPTABLE FOR C.DIF TESTING.
- Write your first and last name, date of birth and date and time of when specimen was collected.
- Place in a plastic bag. Double bagging is recommended to avoid contamination.
   The paperwork (requisition or doctor's orders) should be placed on the outside of the bag.
- Wash your hands thoroughly after handling the specimen.
- Transfer to the Lab within 2 HOURS at room temperature or if >2 hours refrigerate and deliver within 24 hours.

#### IV. DELIVERY OF SPECIMENS TO THE LAB:

The stool specimen can be taken to the following locations with all accompanying paperwork (PLEASE INCLUDE A COPY OF THE LAB REQUISITION) from your doctor:

#### **Oakview Medical Building**

2727 South 144th St Suite 160, Omaha, NE

Phone: 402-778-5390

Open 24 hours

#### **Nebraska Medicine Diagnostic Center**

1st Floor of Durham Outpatient Center 4350 Dewey Ave., Omaha, NE 68105

Phone: 402-559-8780

Hours: M-F 5 a.m - 8 p.m | S & S 5 a.m. - 1:30 p.m.

Additional Information about these tests can be found on our on-line Test Directory at **www.reglab.org** or by calling **Customer Service at 402-559-6420**.

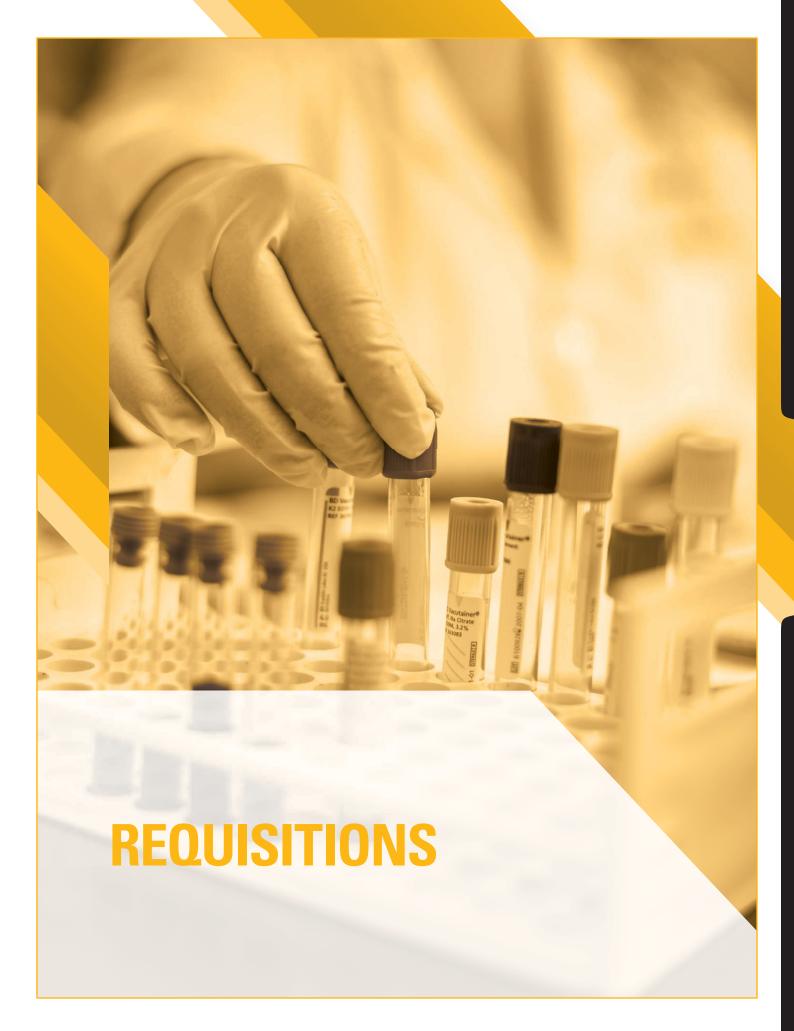

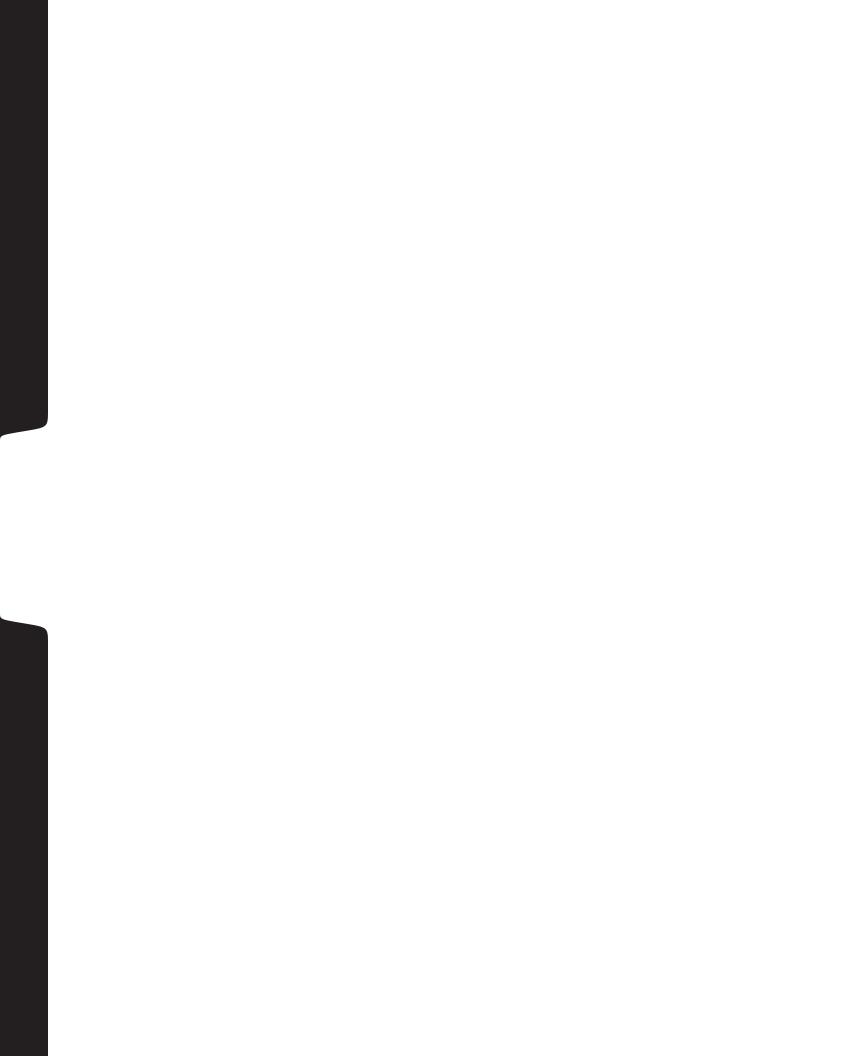

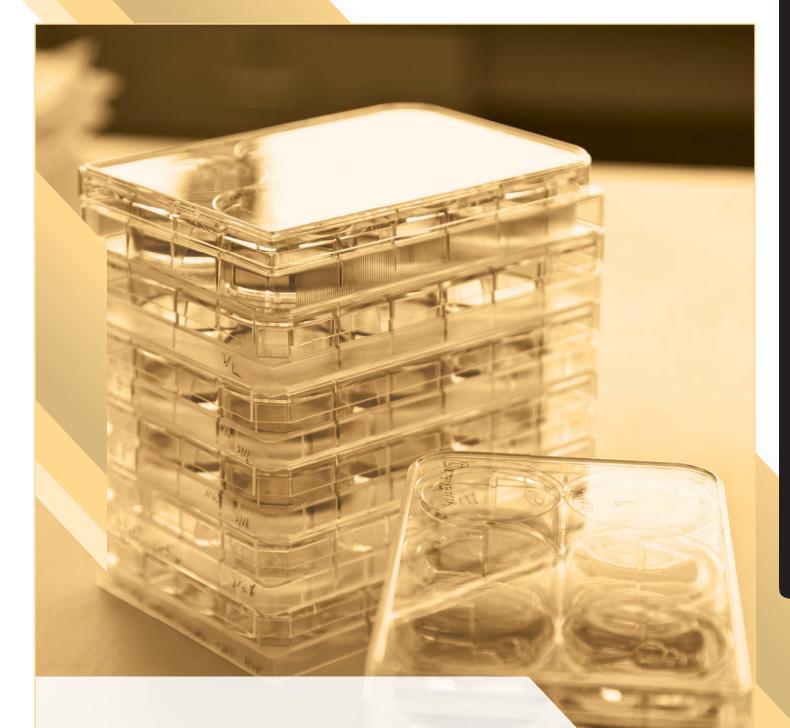

**ADD-ON TESTING** 

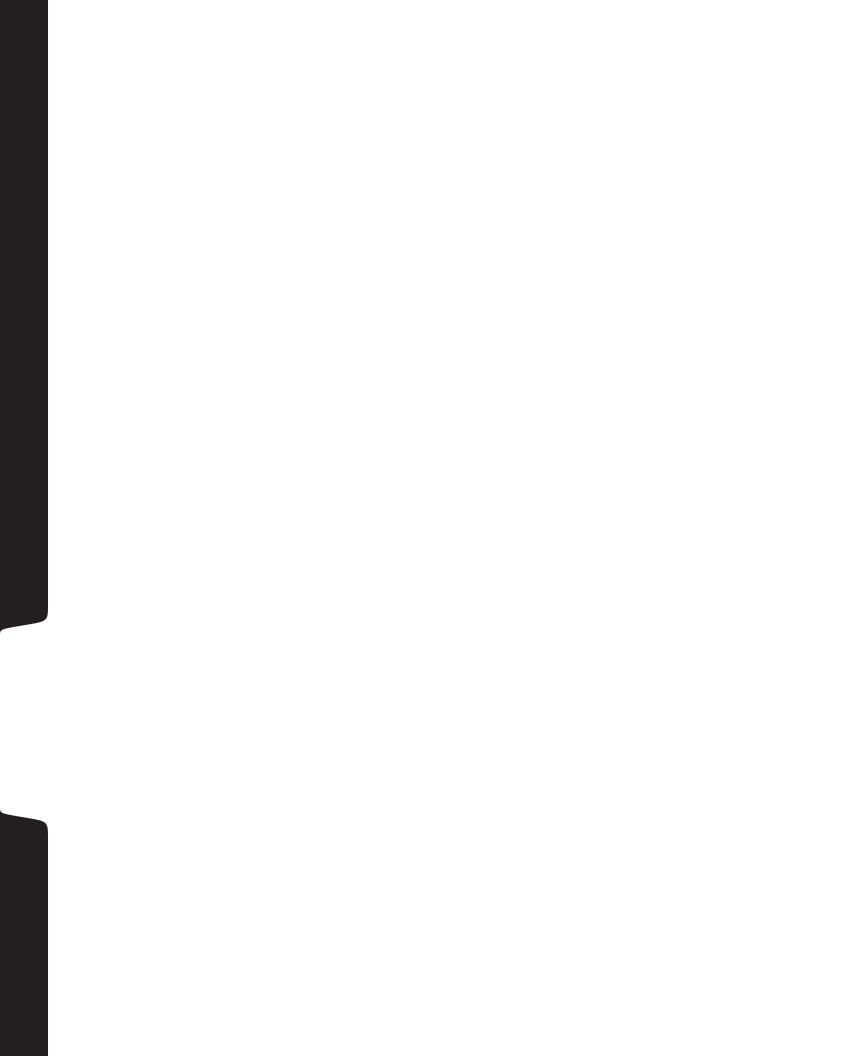

## ADD-ON ORDERING QUICK REFERENCE GUIDE

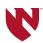

- **Add-On laboratory testing** can only be performed with a written request specifying the original collection date, patient's name, date of birth, the test(s) requested and the name of the requesting provider. Additional testing cannot be initiated until a written request is faxed to Regional Pathology Services (RPS).
- 1. To add on additional testing call Regional Pathology Services at 402-559-6420.
- 2. If add on testing is requested they will gather the following information.
  - a. Patient's full name and date of birth.
  - b. Date of the original testing.
- 3. Based on specimen(s) already received they will ensure that requested testing can be performed (correct specimen type, specimen stability etc.).
  - a. If the specimen cannot be used for the additional testing a new specimen should be collected and submitted.
  - b. As a general rule specimens are viable for 48 hours.
  - c. For exact specimen requirement visit our website at www.reglab.org.
- 4. Once verified the client can fax a written request to RPS or RPS client services will fax the client a Test Addition/Cancellation Voucher.
- Upon receipt of the signed voucher the add-on testing will be performed.
- \*Please note that RPS staff cannot see add-on orders submitted through an EMR/interface. You will need to call us at 402-559-6420 to request and add-on.

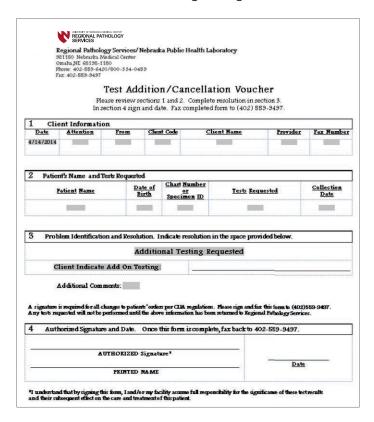

Updated 01.2018

add-on ordering insert blank back

# TEST ADDITION/CANCELLATION VOUCHER

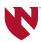

# **Test Addition/Cancellation Voucher**

Please review sections 1 and 2. Complete resolution in section 3. In section 4 sign and date. Fax completed form to 402-559-9497.

| 1        | Client Ir           | ntormation       |             |                     |                                                             |                        |             |
|----------|---------------------|------------------|-------------|---------------------|-------------------------------------------------------------|------------------------|-------------|
| <u> </u> | <u>Date</u>         | <u>Attention</u> | <u>From</u> | Client Code         | Client Name                                                 | <u>Provider</u>        | Fax Number  |
| 1/5      | /2015               |                  |             |                     |                                                             |                        |             |
|          |                     |                  |             |                     |                                                             |                        |             |
| 2        | Patien <sup>-</sup> | t's Name and     | Tests Requ  | uested              |                                                             |                        |             |
|          |                     |                  |             |                     | Number or                                                   |                        | Collection  |
|          | <u>Pat</u>          | <u>ient Name</u> | Date of     | Birth Spec          | <u>cimen ID</u>                                             | Tests Requested        | <u>Date</u> |
|          |                     |                  |             |                     |                                                             |                        |             |
|          |                     |                  |             |                     |                                                             |                        |             |
| 3        | Proble              | m Identificatio  | n and Resc  | olution. Indicate   | resolution in the space                                     | provided below.        |             |
|          |                     |                  |             | Δdditional Tes      | ting Requested                                              |                        |             |
|          |                     |                  | •           | radicional 100      | ing Hoquotou                                                |                        |             |
| Clie     | nt Indica           | ate Add On Test  | ing:        |                     |                                                             |                        |             |
| Ado      | ditional (          | Comments:        |             |                     |                                                             |                        |             |
| 7 (0)    | artiorial           | John Homes.      |             |                     |                                                             |                        |             |
|          |                     |                  |             |                     |                                                             |                        |             |
|          |                     |                  |             |                     | A regulations. Please sign a<br>nation has been returned to |                        |             |
| ,, c     | 00101040            |                  | po          |                     |                                                             | Trograma Fathorogy Co. |             |
| 4        | Author              | rized Signature  | and Date.   | Once this form is   | s complete, fax back to                                     | 0 402-559-9497.        |             |
|          |                     |                  |             |                     |                                                             |                        |             |
|          |                     |                  | AU          | THORIZED Signature* |                                                             |                        |             |
|          |                     |                  |             | Ü                   |                                                             |                        |             |
|          |                     |                  |             |                     |                                                             |                        | DATE        |
|          |                     |                  |             | PRINTED NAME        |                                                             |                        |             |
|          |                     |                  |             |                     |                                                             |                        |             |

<sup>\*</sup>I understand that by signing this form, I and/or my facility assume full responsibility for the significance of these test results and their subsequent effect on the care and treatment of this patient.

## voucher

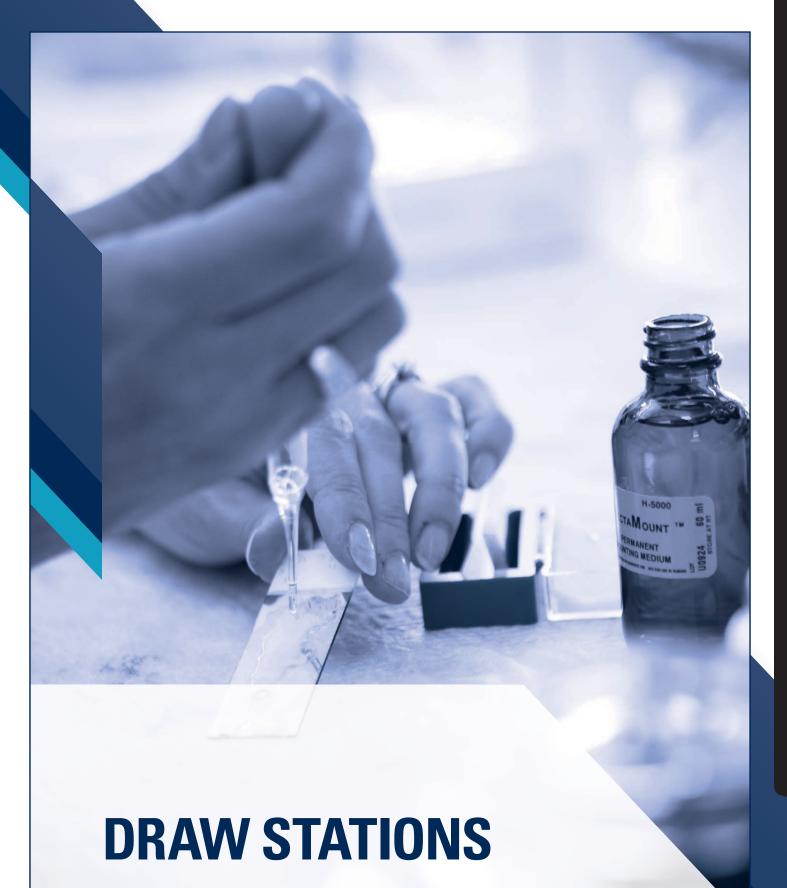

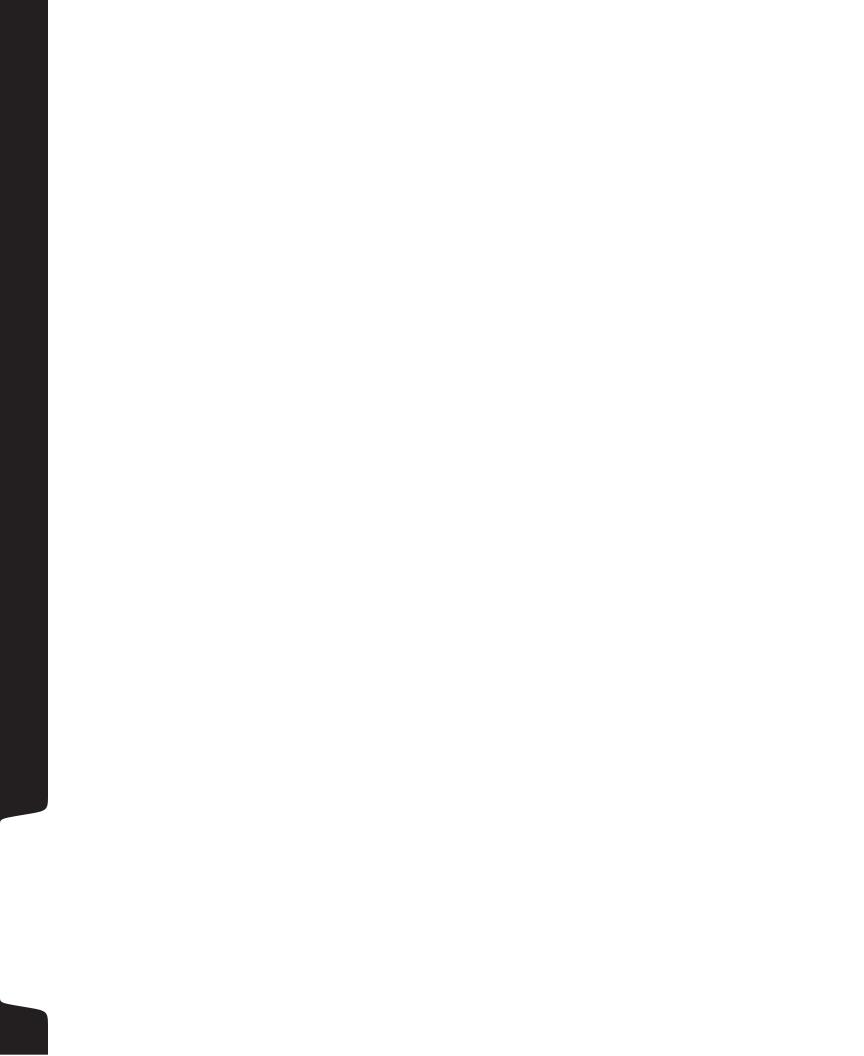

## OMAHA PATIENT SERVICE CENTERS

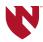

Regional clients are able to utilize any of the following Nebraska Medicine draw stations as a convenience to their patients:

To ensure accurate result transmission and billing the patient must have a Regional Pathology Test Request Form or interface order from the physician or an order can be faxed to the draw location. All account information must be provided. No verbal orders will be accepted.

## **OMAHA LOCATIONS**

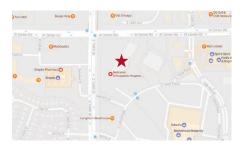

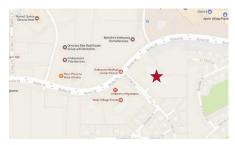

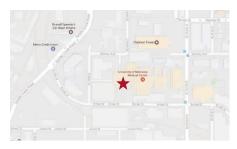

#### **Diagnostic Center**

1st Floor, Durham Outpatient Center, Nebraska Medicine

Phone: 402-559-8780 | Fax: 402-559-8784

Hours: 6 a.m. – 7 p.m. (M-F)

6:30 a.m. – 12:30 p.m. (Sat) Sunday and Holidays CLOSED

(no appointment necessary)

#### **Oakview**

2727 S 144th St, Suite 160, Omaha, NE 68144-5225

Phone: 402-778-5390 | Fax: 402-778-5391

Hours: 5:30 a.m. – 8 p.m. (M-F)

6:30 a.m. – 5 p.m. (Sat, Sun & Holidays) Please note that GTT (Glucose Tolerance Test) is NOT performed on Weekends/Holidays

(no appointment necessary)

### **Village Pointe Draw Station**

111 N 175th St, Suite 2008, Omaha, NE 68118 Phone: 402-596-3218 | Fax: 402-596-3220

Hours: 8 a.m. – 5:30 p.m.

(no appointment necessary)

#### What you will need:

- Laboratory orders from your physician
- Current ID and insurance card
- Wear a shirt with short sleeves or sleeves that roll up

- Check with your physician if you need to fast prior to collection
- Drink plenty of water

For questions please contact Regional Pathology client services at 1-800-334-0459

Updated 08.2019

## LINCOLN PATIENT SERVICE CENTERS

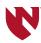

Regional clients are able to utilize any of the following Nebraska Medicine draw stations as a convenience to their patients:

To ensure accurate result transmission and billing the patient must have a Regional Pathology Test Request Form or interface order from the physician or an order can be faxed to the draw location. All account information must be provided. No verbal orders will be accepted.

## LINCOLN LOCATIONS

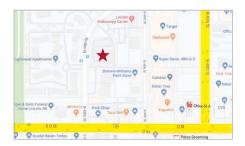

#### **Patient Service Center – Central**

300 N 44th St, Suite 110, Lincoln, NE 68503 Phone: 402-805-4803 | Fax: 402-805-4830

Hours: 7 a.m. – 6 p.m. (M-F)

(no appointment necessary)

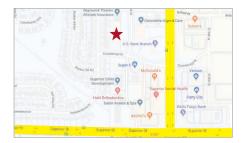

#### **Patient Service Center – North**

4911 N 26th St, Suite 108, Lincoln, NE 68521 Phone: 531-530-1129 | Fax: 531-530-1130

Hours: 7 a.m. – 8:30 p.m. (M-F)

(no appointment necessary)

#### What you will need:

- Laboratory orders from your physician
- Current ID and insurance card
- Wear a shirt with short sleeves or sleeves that roll up

- Check with your physician if you need to fast prior to collection
- Drink plenty of water

For questions please contact Regional Pathology client services at 1-800-334-0459

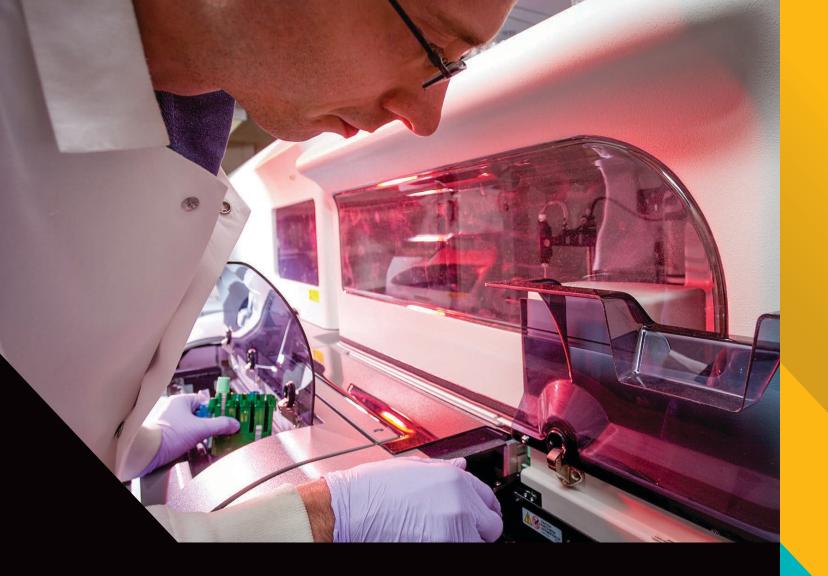

UNIVERSITY OF NEBRASKA MEDICAL CENTER

# Regional Pathology Services

PHONE: 402.559.6420 TOLL FREE: 1.800.334.0459

FAX: 402.559.9497

**REGULAR BUSINESS HOURS:** 

Mon - Fri | 7 am - 9 pm Saturday | 8 am - 3 pm

After Hours, Weekends & Holidays ON-CALL PAGER: 402.888.2086

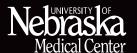